# ArCADia-TABLICE ROZDZIELCZE

# Podręcznik do programu ArCADia- TABLICE ROZDZIELCZE

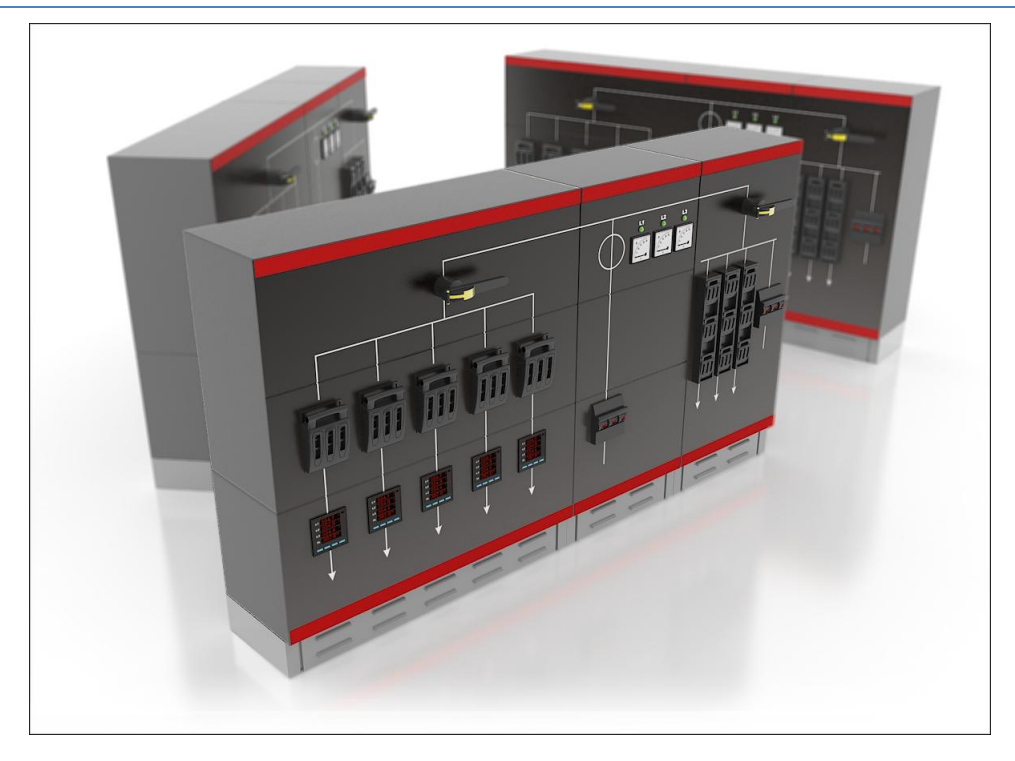

**2012-10-30**

# <span id="page-1-0"></span>1 SPIS TREŚCI

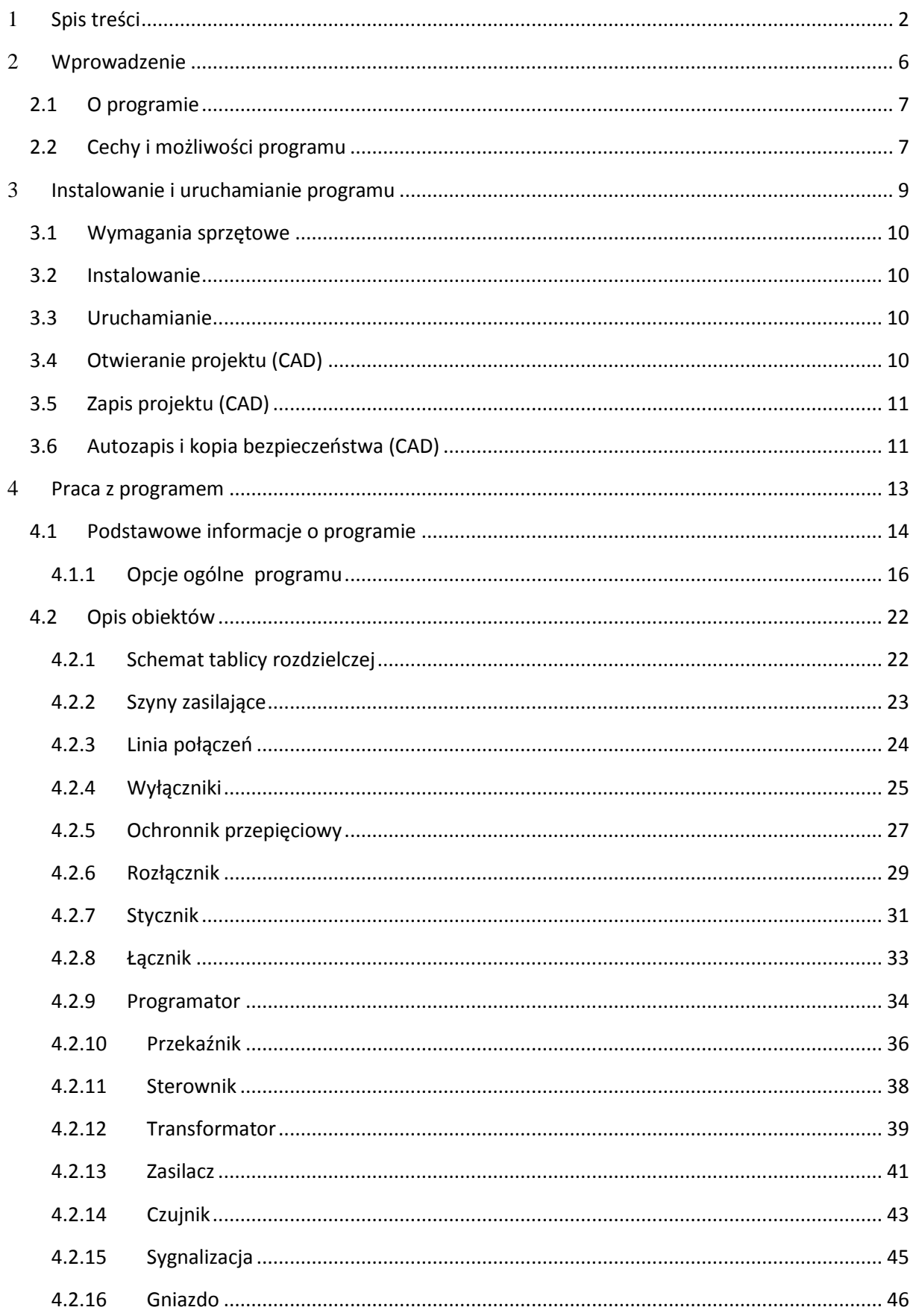

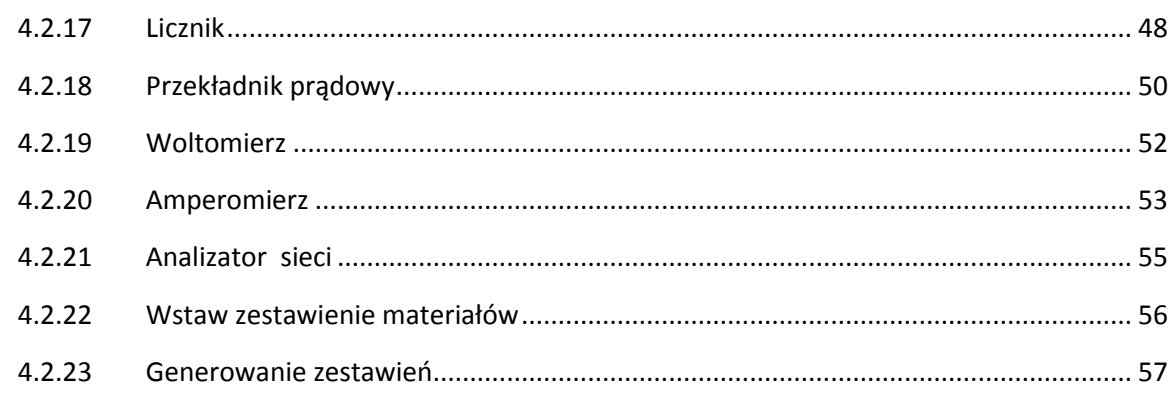

# Wydawca

ArCADiasoft Chudzik sp. j. ul. Sienkiewicza 85/87 90-057 Łódź www.arcadiasoft.pl

# Prawa autorskie

Zwracamy Państwu uwagę na to, że stosowane w podręczniku określenia software'owe i hardware'owe oraz nazwy markowe danych firm są prawnie chronione.

Program komputerowy oraz podręcznik użytkownika zostały opracowane z najwyższą starannością i przy zachowaniu wszelkich możliwych środków kontrolnych.

Pomimo tego nie można całkowicie wykluczyć wystąpienia błędów.

Pragniemy w związku z tym zwrócić uwagę na to, że nie możemy udzielić gwarancji, jak również ponosić prawnej odpowiedzialności za wynikłe stąd skutki.

Za podanie nam ewentualnych błędów będziemy wdzięczni.

# Wprowadzenie

# <span id="page-5-0"></span>2 WPROWADZENIE

#### Wprowadzenie

#### <span id="page-6-0"></span>**2.1 OPROGRAMIE**

**ArCADia- TABLICE ROZDZIELCZE** to inteligentne narzędzie rozszerzające programy ArCADia-INTELLICAD/AutoCAD o funkcje niezbędne do stworzenia jednokreskowych schematów elektrycznych . Program kierowany jest zarówno do projektantów sieci, instalacji urządzeń elektrycznych i elektroenergetycznych, jak i do wszystkich osób związanych z branżą elektrotechniczną. Użytkownik korzystający z programu **ArCADia – TABLICE ROZDZIELCZE** ma możliwość szybkiego stworzenia schematu projektowanej rozdzielnicy bądź dowolnego schematu elektrycznego oraz przeprowadzenia podstawowych obliczeń technicznych. Użytkownik ma do dyspozycji bazę symboli aparatów elektrycznych wykorzystywanych przy projektowaniu, z możliwością ich edycji i nadawania im parametrów technicznych. Prócz możliwości sprawnego wykonania schematu rozdzielnicy program umożliwia automatyczne stworzenia schematu tablicy rozdzielczej zaprojektowanej za pomocą nakładki **ArCADia- INSTALACJE ELEKTRYCZNE**. Połączenie algorytmów automatyzacji tworzenia schematów elektrycznych wykorzystanych w aplikacji wraz z bazą symboli aparatury elektrycznej oraz przeprowadzanie podstawowych obliczeń daje perfekcyjne narzędzie do tworzenia schematów elektrycznych.

### <span id="page-6-1"></span>**2.2 CECHY I MOŻLIWOŚCI PROGRAMU**

Zakres merytoryczny realizowany przez program oraz jego podstawowe funkcje:

- Szybkie i sprawne projektowanie jednokreskowych schematów ideowych rozdzielnic elektrycznych,
- Możliwość tworzenia układów sterowania,
- Przeprowadzanie podstawowych obliczeń technicznych (prąd obciążenia, spadek napięcia)
- Automatyczne generowanie schematu tablicy zaprojektowanej za pomocą nakładki ArCADia-Instalacje elektryczne,
- Baza aparatury elektrotechnicznej,
- Generowanie zestawień ilościowych aparatów wykorzystanych w projekcie.

Wszystkie obliczenia oraz sprawdzenia dokonywane przez **ArCADia – TABLICE ROZDZIELCZE** zostały opracowane na podstawie następujących norm i rozporządzeń oraz publikacji naukowotechnicznych:

- [1] Katalogi aparatury elektrotechnicznej producentów : Legrand, Apator, Relpol, Eti, Moeller .
- [2] PN-EN 60617-3:2003 Symbole graficzne stosowane w schematach. Część 2: Elementy symboli, symbole rozróżniające i inne symbole ogólnego zastosowania.

#### Wprowadzenie

- [3] PN-IEC 60364-4-41 "Instalacje elektryczne w obiektach budowlanych. Ochrona dla zapewnienia bezpieczeństwa. Ochrona przeciwporażeniowa".
- [4] PN-EN 60617-11:2004 Symbole graficzne stosowane w schematach. Część 11: Architektoniczne i topograficzne plany i schematy instalacji elektrycznych.
- [5] Markiewicz H. "Instalacje Elektryczne, Wydanie szóste" Wydawnictwo Naukowo-Techniczne, Warszawa 2005
- [6] Wiatr J. "PORADNIK PROJEKTANTA ELEKTRYKA Podstawy zasilania budynków mieszkalnych, użyteczności publicznej i innych obiektów nieprzemysłowych w energię elektryczną"
- [7] PN-EN 60439-1:2002 (U) Rozdzielnice i sterownice niskonapięciowe Zestawy badane w pełnym i niepełnym zakresie badań typu.

# <span id="page-8-0"></span>3 INSTALOWANIEI URUCHAMIANIE PROGRAMU

## <span id="page-9-0"></span>**3.1 WYMAGANIA SPRZĘTOWE**

- komputer klasy Pentium IV,
- 1GB pamięci operacyjnej (zalecane 2GB),
- Około 500MB wolnego miejsca na dysku na instalację,
- Karta graficzna kompatybilna z direct X 9,0,
- System Windows XP 32-bit PL lub Windows Vista 32/64-bit lub Windows 7 32/64-bit
- <span id="page-9-1"></span>Napęd DVD-ROM.

# **3.2 INSTALOWANIE**

Standardowo instalacja programu uruchamia się automatycznie po włożeniu płyty CD do napędu. W przypadku gdy wyłączony jest Autostart, należy samodzielnie uruchomić instalację. Należy otworzyć zawartość napędu CD (Mój komputer/Stacja dysków CD), a następnie uruchomić plik Setup.exe. Po rozpoczęciu instalacji należy postępować zgodnie z instrukcjami wyświetlanymi na ekranie.

# <span id="page-9-2"></span>**3.3 URUCHAMIANIE**

Program można uruchomić klikając dwukrotnie na ikonę programu CAD znajdującą się na pulpicie, a następnie wybierając jedną z ikon na pasku narzędzi **ArCADia - TABLICE ROZDZIELCZE**.

# <span id="page-9-3"></span>**3.4 OTWIERANIE PROJEKTU (CAD)**

Można otworzyć dowolny z poniższych plików:

- Standardowy plik rysunku z rozszerzeniem dwg.
- Można użyć dowolnego z przykładowych rysunków dołączanych z ArCADią-INTELLICADem.
- Format wymiany rysunku DXF.
- Format do przesyłania w sieci DWF.
- Szablony rysunków DWT.

Aby szybko otworzyć ostatnio używany rysunek, wybierz Plik > <nazwa pliku>. Program zapamiętuje nazwy ostatnich czterech rysunków. Aby szybko otworzyć rysunek z okna dialogowego Otwórz rysunek, kliknij dwukrotnie nazwę rysunku.

Można otworzyć rysunek podczas przeglądania rysunków na komputerze przy pomocy np. Windows Explorera. Wystarczy po prostu kliknąć dwukrotnie plik w celu otwarcia go w programie ArCADia-

INTELLICAD. Identyfikację żądanego rysunku ułatwia wyświetlanie miniatur rysunków podczas ich przeglądania.

Sposób otwarcia istniejącego rysunku

- 1. Użyj jednej z poniższych metod:
	- Wybierz Plik > Otwórz.
	- Na pasku narzędzi Standard kliknij narzędzie Otwórz ( $\mathbb{E}$ ).
	- Napisz *otwórz*, a następnie naciśnij Enter.
- 2. W typie pliku wybierz typ pliku, który chcesz otworzyć.
- 3. Wybierz katalog zawierający dany rysunek.
- 4. Wykonaj jedno z poniższych:
	- Wybierz rysunek, który chcesz otworzyć i kliknij Otwórz.
	- Kliknij dwukrotnie rysunek, który chcesz otworzyć.

<span id="page-10-0"></span>Jeśli rysunek wymaga hasła, podaj hasło, kliknij OK, aby sprawdzić hasło i ponownie kliknij Otwórz.

# **3.5 ZAPIS PROJEKTU (CAD)**

Rysunek można zapisać w dowolnej chwili.

Aby zapisać rysunek, użyj jednej z poniższych metod:

- Na pasku narzędzi Standard kliknij Zapisz.
- Wybierz Plik > Zapisz.
- Napisz *zapisz*, a następnie naciśnij Enter.
- Napisz *qsave,* a następnie naciśnij Enter.

Gdy zapisujesz dany rysunek po raz pierwszy, program wyświetla okno dialogowe Zapisz rysunek jako, które umożliwia wybór katalogu i napisanie nazwy rysunku. Przy pierwszym zapisaniu rysunku można użyć dowolnej nazwy. Aby ten sam rysunek zapisać później przy użyciu innej nazwy, wybierz Plik > Zapisz jako, a następnie napisz nową nazwę.

# <span id="page-10-1"></span>**3.6 AUTOZAPIS I KOPIA BEZPIECZEŃSTWA (CAD)**

Aby uniknąć utraty danych w przypadku awarii zasilania lub innego błędu systemowego, należy często zapisywać swoje pliki rysunków. Program można skonfigurować do okresowego automatycznego zapisywania rysunków. Ustawienie *Autozapis* określa odstęp w minutach między

automatycznymi zapisami. Program zeruje ten odstęp czasowy przy każdym zapisie pliku rysunku przez użytkownika.

Gdy funkcja *Autozapis* jest włączona, program tworzy kopie rysunku. Pliki te są zapisywane w katalogu podanym w Opcje > Ścieżki/Pliki > Plik tymczasowy, z rozszerzeniem określonym w polu Rozszerzenie pliku autozapisu rysunku (domyślnie, SV\$).

Sposób skonfigurowania ArCADii-INTELLICADa do automatycznego zapisywania rysunków

- 1. Wykonaj jedną z poniższych czynności:
	- Wybierz Narzędzia > Opcje.
	- Napisz *konfig*, a następnie naciśnij Enter.
- 2. Kliknij zakładkę Ogólne.
- 3. W obszarze *Autozapis* zaznacz pole wyboru w celu włączenia funkcji *Autozapis* i wybierz częstotliwość autozapisu.
- 4. Kliknij OK.

# <span id="page-12-0"></span>4 PRACA Z PROGRAMEM

#### <span id="page-13-0"></span>**4.1 PODSTAWOWE INFORMACJE O PROGRAMIE**

**ArCADia - TABLICE ROZDZIELCZE** pozwala na projektowanie schematów elektrycznych rozdzielnic. Tok postępowania przy projektowaniu schematu jest następujący:

- 1. Pracę z programem zaczynamy od zdefiniowania układu sieci zasilającej i parametrów szyn zasilających. Projektowanie schematu rozpoczynamy od usytuowania i scharakteryzowania pierwszego aparatu zlokalizowanego na schemacie. Określamy jego podstawowe cechy i parametry i wstawiamy w siatkę wspomagającą projektowanie.
- 2. Kolumny siatki wspomagającej projektowanie dzielimy na : zasilającą, ochronę przepięciową, odpływową. Użytkownik za pomocą własności projektu definiuje wszystkie kolumny projektowanego schematu.
- 3. Kolejnym krokiem projektowanie schematu jest zdefiniowanie ochrony przepięciowej i obwodów odpływowych tablicy rozdzielczej wstawiając aparaturę przepięciową i zabezpieczającą.
- 4. Następnie użytkownik przechodzi do zdefiniowania pól w tabeli, opisu projektowanych obwodów i nadaniu im parametrów technicznych.
- 5. Po wprowadzeniu parametrów (napięcia, mocy, przekroju i długości) użytkownik może przeprowadzić obliczenia prądów obciążenia i spadków napięć na projektowanych obwodach.
- 6. Schemat ideowy tablicy może być rysowany dwoma sposobami poprzez automatyczne połączenia między szynami zasilającymi a aparatami lub za pomocą "**linii połączeń elektrycznych"** , która pozwala na tworzenie indywidualnych połączeń między aparatami. W każdym obiekcie mamy możliwość zdeklarowania się jaką metodą chcemy połączyć aparat i rysować schemat.
- 7. Po zaprojektowaniu schematu ideowego tablicy rozdzielczej mamy możliwość wygenerowania zestawienia aparatury i materiałów wykorzystanych w projekcie w celu kosztorysowania inwestycji.

#### Opis elementów programu

Dodatek **ArCADia-TABLICE ROZDZIELCZE** dodaje do menu ArCADia-INTELLICAD/AutoCAD własne narzędzia, opisane w tabelach poniżej:

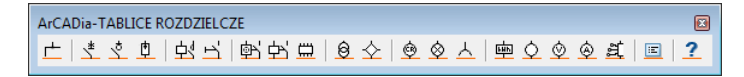

#### Rys. 1. Pasek narzędzi **ArCADia - TABLICE ROZDZIELCZE**

# Funkcje paska narzędzi **ArCADia - TABLICE ROZDZIELCZE**:

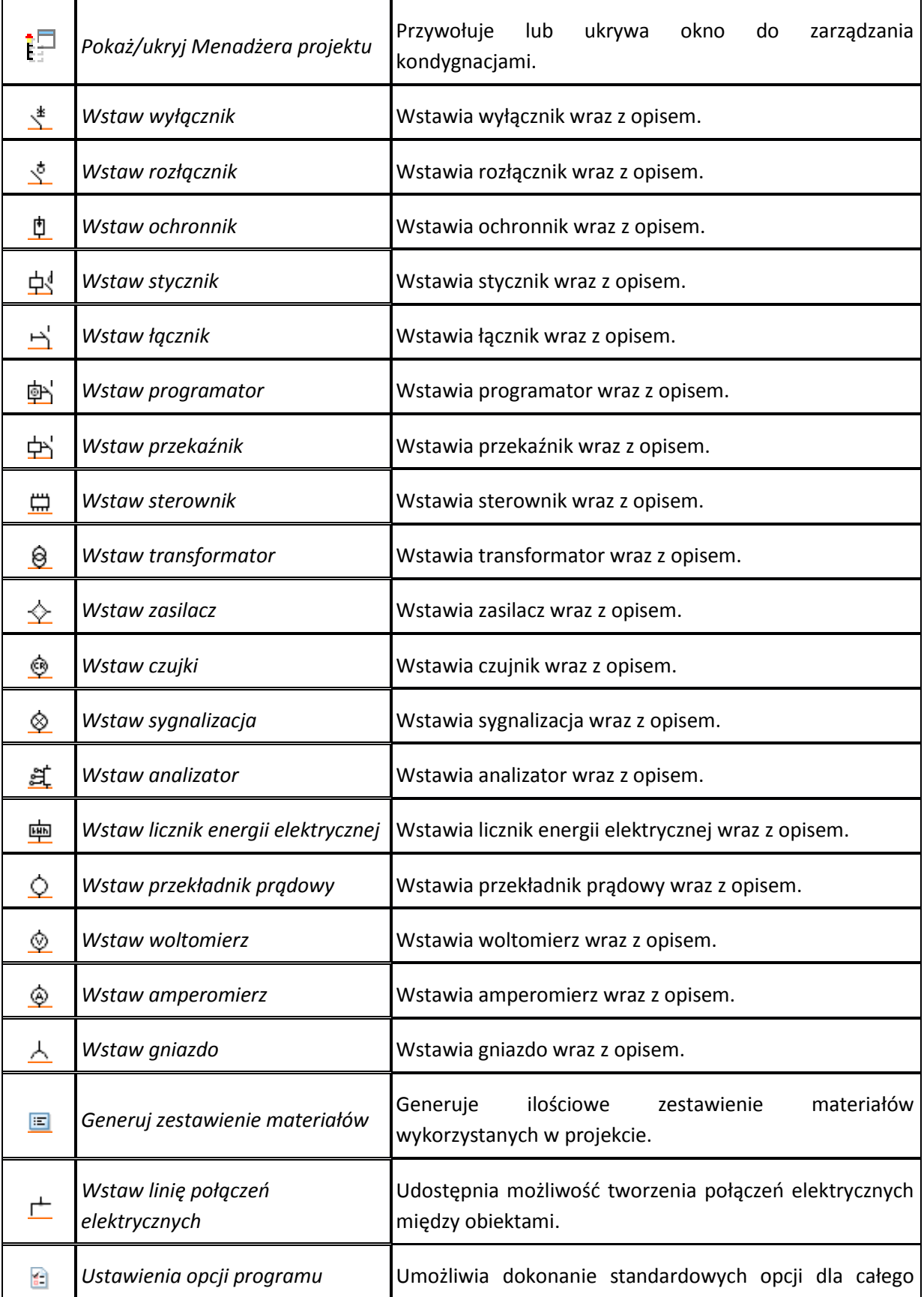

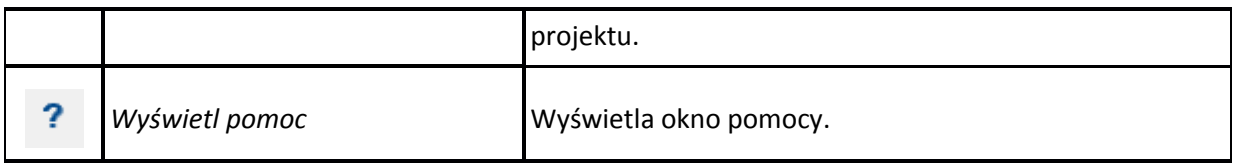

Po kliknięciu na obiekt na modelu pojawia nam się następujący pasek narzędzi:

# a) Wyłącznik

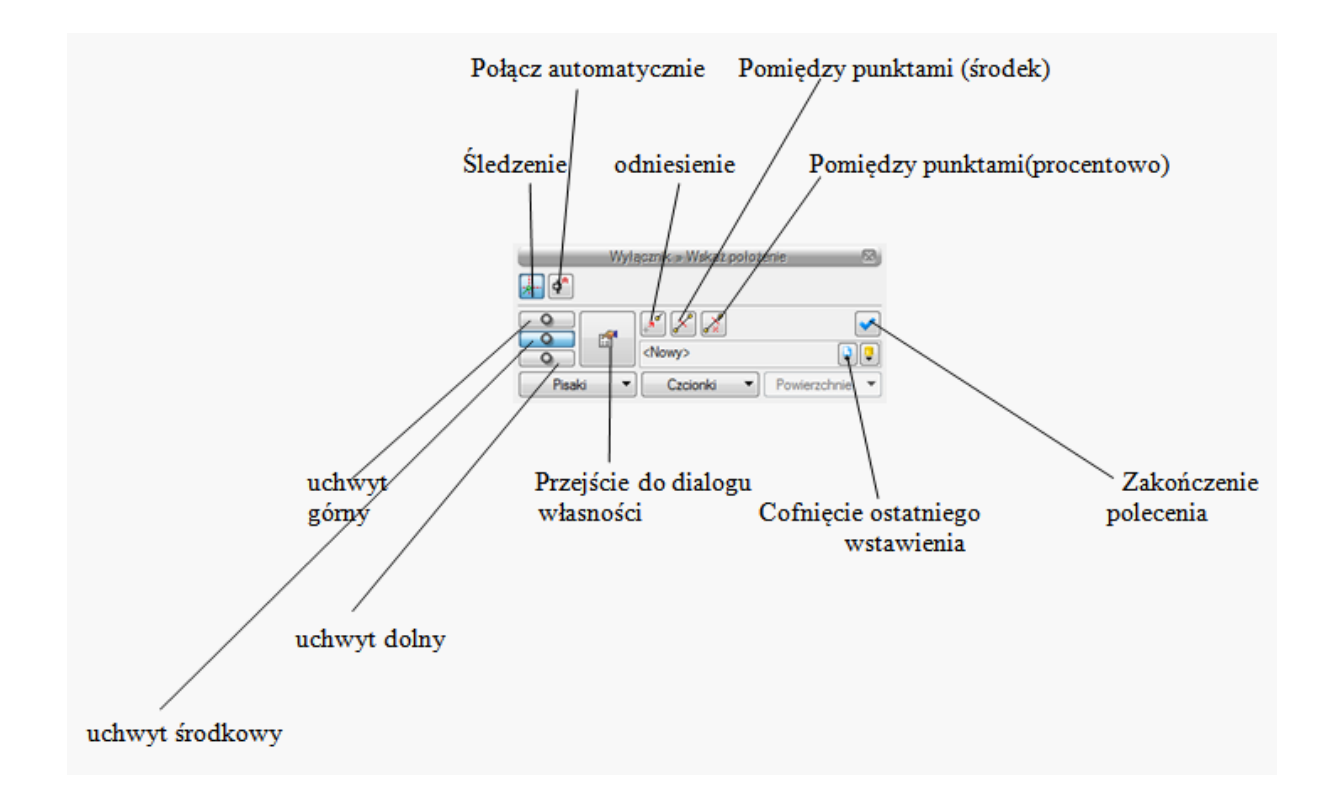

### <span id="page-15-0"></span>*4.1.1 Opcje ogólne programu*

Po wejściu w opcje ogólne programu **ArCADia - TABLICE ROZDZIELCZE** wyświetla się okno dialogowe z następującymi opcjami programu :

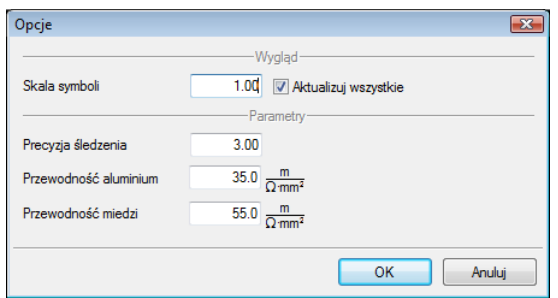

Rys. 2. Okno opcji programu

Za pomocą okna "**Opcje**" użytkownik ma możliwość wprowadzenia własnej skali dla wszystkich obiektów udostępnionych przez program **ArCADia - TABLICE ROZDZIELCZE**. Projektant ma możliwość zdefiniowania **precyzji śledzenia** wspomagającego rysowanie połączeń między obiektami. oraz określić wartość przewodności aluminium i miedzi przyjmowanych do obliczeń technicznych przeprowadzanych przez program.

Po zaprojektowaniu schematu elektrycznego rozdzielnicy i nadaniu odpływom określonych parametrów program **ArCADia - TABLICE ROZDZIELCZE** dokonuje standardowych obliczeń :

- obliczanie prądów obciążeniowych (1-f lub 3-f) dla poszczególnych obwodów instalacji, po zadeklarowaniu parametrów: mocy, napięcia, współczynników jednoczesności i zapotrzebowania .
- obliczanie mocy obciążeniowej
- obliczanie spadków napięcia na każdym obwodzie, po zadeklarowaniu parametrów: mocy, napięcia, przekroju przewodu, długości, materiału przewodu .
- bilansu mocy projektowanej rozdzielnicy .

Wyniki obliczeń technicznych program **ArCADia-TABLICE ROZDZIELCZE** raportuje w komórkach tabeli pod schematem. Wszystkie wielkości elektryczne wyszczególnione są w tabeli dzięki którym użytkownik ma pełen pogląd na zaprojektowaną rozdzielnicę . Użytkownik może wygenerować sobie raport z obliczeniami.

Wartości i parametry obwodów deklarujemy we właściwościach tablicy rozdzielczej:

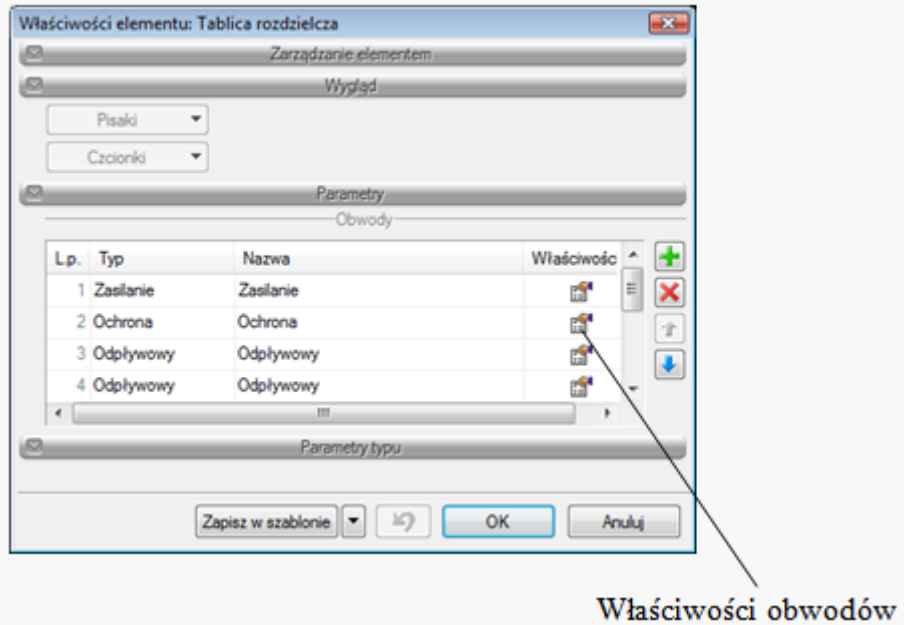

Rys. 3. Okno zarządzania komórkami tabeli

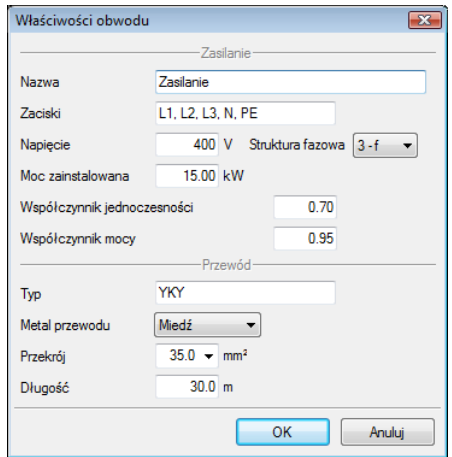

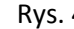

4. Okno właściwości obwodu zasilającego

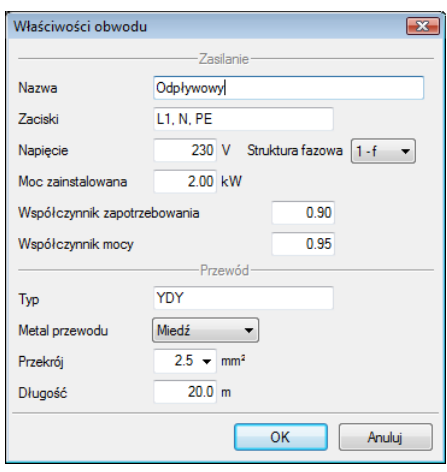

Rys. 5. Okno właściwości obwodu odpływowego

**Nazwa –** użytkownik nadaje nazwę danej kolumnie schematu np. Obwód gn.1-f

**Zaciski –** użytkownik nadaję oznaczenie zacisków (faz) pod którymi podpięte są dane obwody.

**Struktura fazowa** — użytkownik określa napięcie zasilania odbiornika (400 V — trójfazowe, 230 V jednofazowe). Określenie struktury fazowej pozwala na obliczenia prądów obciążenia odbiorników,

Obliczenia techniczne rozpoczynają się od obliczenia mocy obciążeniowej  $P_0$  :

$$
P_o = P_I \cdot k_Z
$$

We właściwościach obwodu użytkownik definiuje wartości **współczynników zapotrzebowania** w celu obliczenia szczytowego zapotrzebowania na moc (czynną), jakie wystąpi projektowanym odpływowym obwodzie elektrycznym. We właściwościach "**pola zasilającego**" występuje dodatkowo współczynnik jednoczesności w celu obliczenia szczytowego zapotrzebowania na moc jakie wystąpi w projektowanej linii zasilającej.

Współczynnik zapotrzebowania k<sub>z</sub> jest stosunkiem szczytowego zapotrzebowania na moc P<sub>0</sub> (moc obliczeniowa) do mocy zainstalowanej P**<sup>i</sup>** :

$$
\textbf{(1)} \qquad \quad k_z = \frac{P_0}{P_i}
$$

**Współczynnik jednoczesności k<sup>j</sup>** jest stosunkiem mocy szczytowej wewnętrznej linii zasilającej tablicę rozdzielczą do sumy mocy szczytowych wszystkich obwodów wyprowadzonych z tablicy rozdzielczej:

(2) 
$$
k_{j} = \frac{P_{0wlz}}{P_{01} + P_{02} + P_{03} + ... P_{0n}} = \frac{P_{0wlz}}{\sum_{i=1}^{n} P_{si}}
$$

Po określeniu przez projektanta wartości współczynników zapotrzebowania oraz współczynnika jednoczesności program oblicza wartości mocy szczytowych zgodnie ze wzorami (1) i (2).

Po wykonaniu obliczeń mocy obciążeniowych [kW] program dokonuje obliczenia prądu obciążenia [A], jaki wystąpi w linii zasilającej tablicę rozdzielczą oraz we wszystkich obwodach wyprowadzonych z rozdzielnicy.

Jeżeli użytkownik zdefiniuje we własnościach obwodu jednofazową strukturę fazową , to program korzysta ze wzoru (4). Jeżeli będzie to trójfazowa struktura, wtedy korzystamy ze wzoru (3). Strukturę fazową odbiornika możemy definiować zarówno w obiekcie odbiorczym (gniazdo), jak i w tablicy rozdzielczej.

#### **I0 – prąd obciążenia płynący w projektowanym obwodzie zasilającym**

(3) 
$$
I_o = \frac{P_0}{\sqrt{3} \cdot U_N \cdot \cos \varphi}
$$
 – prąd obciążenia trójfazowego płynący w danym obwodzie,

gdzie:

 $P_0$  — moc obliczeniowa  $[P_0 = k_z * P_i]$ ,

**U<sup>N</sup>** — napięcie międzyprzewodowe równe 400 [V],

cos $\phi$  — współczynnik mocy podawany przez użytkownika w obiekcie "tablica rozdzielcza".

(4) 
$$
I_o = \frac{P_0}{U_{Nf} \cdot \cos \varphi} - \text{prąd obciążenia jednofazowego płynący w danym obwodzie,}
$$

gdzie:

$$
\mathbf{U}_{\text{Nf}} \qquad \qquad \text{-}{ \text{napiecie fazowe również 230 [V].}
$$

 **współczynnik mocy cosφ** — jest stosunkiem mocy czynnej do mocy pozornej odbiornika. W zależności od charakteru odbiornika (rezystancyjny, indukcyjny, pojemnościowy) określa się wartość współczynnika mocy. Jeżeli cos φ = 1, to mamy do czynienia z czystą rezystancją, jeżeli cos φ = 0, to mamy do czynienia z czystą indukcyjnością lub pojemnością. Projektant powinien założyć, w jakim stopniu projektowany odbiornik pobiera moc bierną i czy zastosuje ograniczenie tej mocy za pomocą zainstalowania urządzeń kompensacyjnych,

**Typ –** użytkownik podaję typ przewodu np. YDY, DY, LgY, YKY, YKXs.

**Metal przewodu –** głównie aluminium bądź miedź są przewodnikami prądu elektrycznego. Aluminium cechuje mniejsza przewodność elektryczna w stosunku do miedzi

$$
(\gamma_{Al}=35 \frac{m}{\Omega \cdot mm^2}, \gamma_{Cu}=55 \frac{m}{\Omega \cdot mm^2}).
$$

Kolejnym etapem obliczeń wykonywanych przez **ArCADia-TABLICE ROZDZIELCZE** są obliczenia spadków napięcia w danym obwodzie. W tym celu program korzysta ze wzorów:

Wzór na spadek napięcia dla obwodów trójfazowych:

$$
\text{(5)} \qquad \Delta U_{\%L1} = \frac{100 \cdot P_o \cdot l}{\gamma \cdot s \cdot V_N^2}
$$

Wzór na spadek napięcia dla obwodów jednofazowych:

(6) 
$$
\Delta U_{\%L1} = \frac{200 * P_o * l}{\gamma * s * U_{Nf}^2}
$$

gdzie:

**s —** przekrój przewodu (ten parametr projektant wprowadza samodzielnie),

**γ —** konduktywność przewodu:

dla aluminium wynosi **γ = 35 [m/(Ω\*mm2)]**

dla miedzi wynosi **γ = 55 [m/(Ω\*mm2)],**

- **l —** długość projektowanego obwodu [m],
- **P<sup>o</sup> —** moc obciążenia obwodu [W],
- **UNf —** napięcie fazowe, tzn. 230 V,
- **U<sup>N</sup> —** napięcie międzyprzewodowe, tzn. 400 V.

W kolumnie "Zasilanie" program sumuje moc zainstalowaną i moc obciążenia obwodów odpływowych .

## <span id="page-21-0"></span>**4.2 OPIS OBIEKTÓW**

### <span id="page-21-1"></span>*4.2.1 Schemat tablicy rozdzielczej*

Poprzez "dwuklik" lub zaznaczenia schematu i przejście do dialogu własności pojawia się okno :

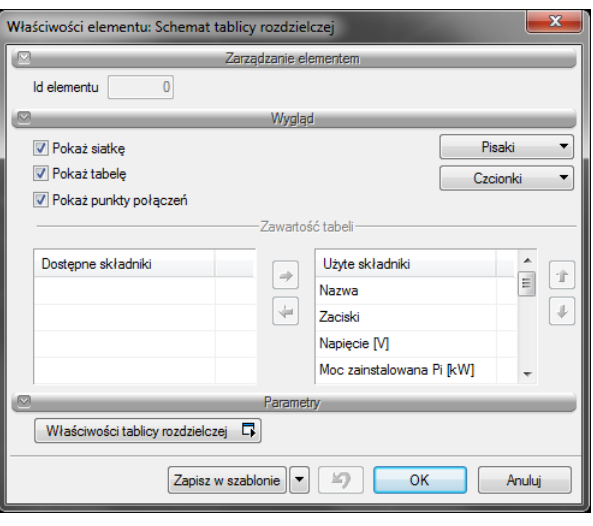

Rys. 6. Okno własności schematu

Użytkownik w polu "wygląd" ma możliwość zdefiniowania takich cech jak :

- Wygaszanie siatki schematu , tabeli i punktów połączeń elektrycznych (węzłów).
- Zawartość parametrów w tabeli

Klikając na przycisk "właściwości tablicy rozdzielczej" projektant może definiować typ, nazwę i właściwości obwodów na schemacie.

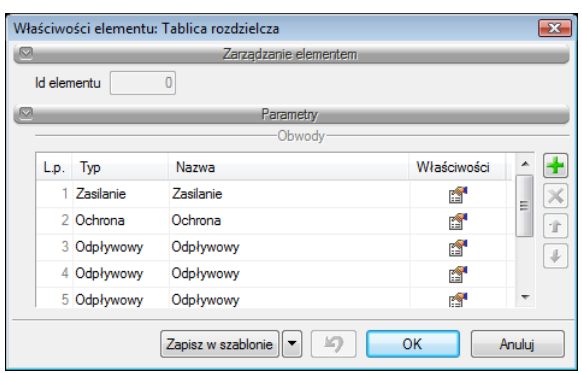

Rys. 7. Okno zarządzania komórkami tabeli

Po kliknięciu we właściwości konkretnego obwodu pojawia się okno:

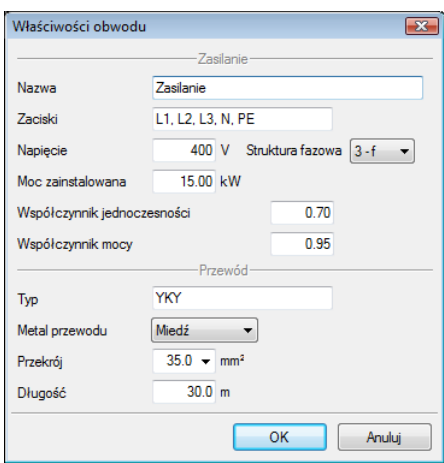

Rys. 8. Okno zarządzania komórkami tabeli

Użytkownik definiuje "nazwa" obwodu np. "obwód kuchenki elek." . Następnym wierszu przypisuje się **zaciski** fazowe do jakich podpięty jest dany obwód. Kolejnym krokiem jest określenia parametrów danego obwodu:

- napięcie
- struktura fazowa
- moc zainstalowana
- współczynnik jednoczesności
- współczynnik mocy

<span id="page-22-0"></span>W dolnej części okna projektant definiuje typ i parametry przewodu.

#### *4.2.2 Szyny zasilające*

Poprzez "dwuklik" lub zaznaczenia szyn na schemacie i przejście do dialogu własności pojawia się okno, w którym użytkownik ma możliwość zdefiniowania układu sieci poprzez zadeklarowania **struktury fazowej**:

- 3P+N+PE (układ TN-S)
- 3P+N (układ TT)
- 3P+PEN (układ TN-C)
- 1P+N+PE (układ TN-S)
- 3P (układ IT)

Okno własności szyn zasilających:

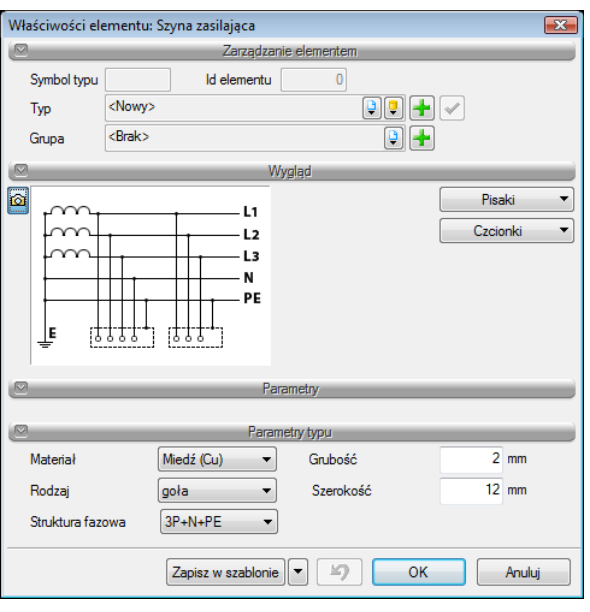

Rys. 9. Okno własności tablicy rozdzielczej

Użytkownik w polu "wygląd" ma możliwość zdefiniowania takich cech jak :

**Pisaki –** ustawienia cech wizualnych obiektu, takich jak rodzaj linii obrysu obiektu oraz jego kolor.

**Czcionki –** służą głównie do ustawień opisu obiektu (kolor czcionki, rodzaj i wielkość).

<span id="page-23-0"></span>Projektant definiuje także rodzaj szyn zasilających i ich materiał oraz wymiary.

#### *4.2.3 Linia połączeń*

W momencie wybrania ikony  $\pm$  mamy możliwość tworzenia połączeń między aparatami i szynami . Na końcach projektowanych linii (w miejscach połączeń) tworzy się węzeł (zacisk). Rysowanie połączeń elektrycznych wspomagane jest poprzez funkcje **śledzenia** elementów .

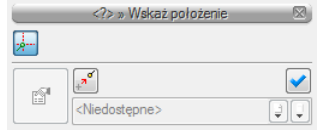

Śledzenie elementów umożliwia rysowanie połączeń elektrycznych zachowując kąty proste .

W celu zamiany linii tworzonych automatycznie na linie tworzone przez użytkownika wykorzystujemy funkcję "**Rozbicie**" :

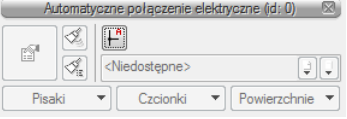

#### <span id="page-24-0"></span>*4.2.4 Wyłączniki*

W momencie wybrania  $\stackrel{*}{\leq}$  ikony i przejścia do dialogu własności mamy możliwość zdefiniowania wyłącznika do schematu. Przejście do dialogu własności odbywa się również poprzez "dwuklik" na wstawionym elemencie:

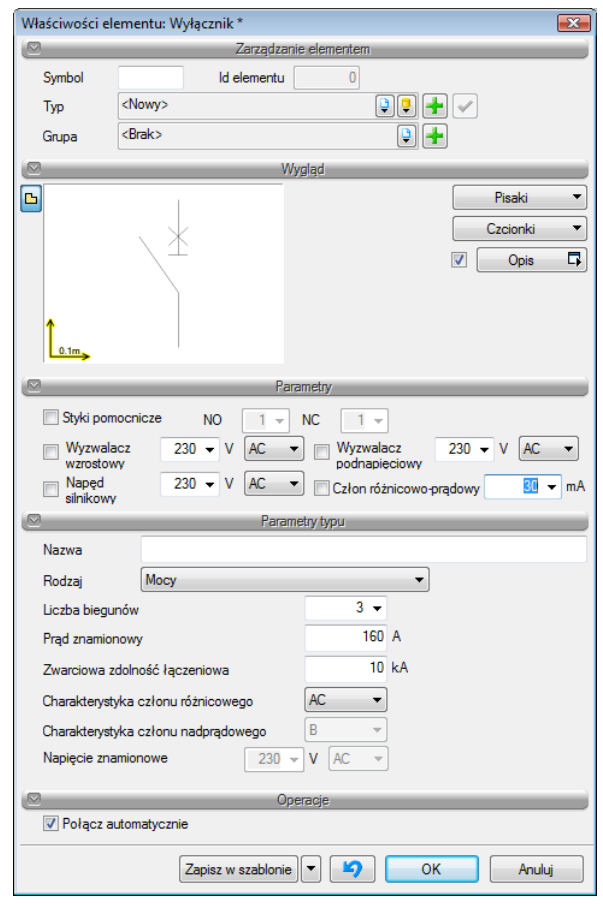

Rys. 10. Okno własności wyłącznika

W pierwszej kolejności w polach edycyjnych określamy , tzn. nadajemy **symbol wyłącznika** i **tworzymy bazę typów wyłączników**.

Użytkownik w polu "wygląd" ma możliwość zdefiniowania takich cech jak :

**Pisaki –** ustawienia cech wizualnych obiektu, takich jak rodzaj linii obrysu obiektu oraz jego kolor.

**Czcionki –** służą głównie do ustawień opisu obiektu (kolor czcionki, rodzaj i wielkość).

**Opis –** użytkownik definiuje zawartość opisu wyświetlanego przy obiekcie.

W polu "**nazwa**" użytkownik nadaję nazwę dla wyłącznika np. DPX160, S303, P320

Następnie użytkownik dobiera wyposażenie dla wyłącznika : -ilość **styków pomocniczych (**styki normalnie otwarte, normalnie zamknięte) **-wyzwalacz wzrostowy -** reaguje przy wzroście napięcia **, -wyzwalacz podnapięciowy -** reaguje przy zaniku napięcia **, -napęd silnikowy –** służące do sterowania wyłącznikiem, **-człon różnicowo-prądowy - (**definiując prąd różnicowy członu**),**

Mamy do dyspozycji następujące rodzaje wyłączników :

- **Mocy**,
- **Nadprądowy**,
- **Różnicowoprądowy,**
- **Różnicowoprądowy z członem nadprądowym,**
- **Silnikowy,**
- **Powietrzny,**
- **Krańcowy,**

W dalszej kolejności użytkownik definiuje parametry typu, takie jak:

- liczbę biegunów (w zależności od struktury fazowej obwodu)
- prąd znamionowy wyłącznika –prąd jaki może przepływać długotrwale przez wyłącznik
- zwarciowa zdolność łączeniowa maksymalny prąd zwarciowy jaki wytrzyma dany aparat
- charakterystykę członu nadprądowego dla wyłączników nadmiarowo-prądowych
- charakterystykę członu różnicowoprądowego i prąd różnicowy dla wyłączników różnicowych
- napięcie znamionowe dla wyłączników krańcowych

Na samym dole okna użytkownik definiuje w jaki sposób chce dokonywać połączeń na schemacie.

Klikając checkbox "**połącz automatycznie**" obiekt łączy się automatycznie z szynami fazowymi i zaciskiem PE.

Użytkownik może wykonywać połączenia nie automatyczne (indywidualnie) za pomocą obiektu "**linia połączeń**" .

Obiekt możemy przestawiać w dowolne miejsce w polach schematu zaznaczając obiekt i przeciągając go.

Gdy włączone są "**połączenia automatyczne**" obiekt lokalizuje się centralnie w środku komórki schematu.

Projektant ma możliwość zapisania zadeklarowanego aparatu poprzez przycisk "Zapisz w szablonie".

Przy następnym wyborze wyłącznika (kliknięciu w ikonę  $\stackrel{*}{\leq}$ ) pozostaną wszystkie ustawienia zapisanego aparatu.

#### <span id="page-26-0"></span>*4.2.5 Ochronnik przepięciowy*

W momencie wybrania ikony  $\mathcal{L}$  i przejścia do dialogu własności mamy możliwość zdefiniowania ochronnika do schematu. Przejście do dialogu własności odbywa się również poprzez "dwuklik" na wstawionym elemencie.

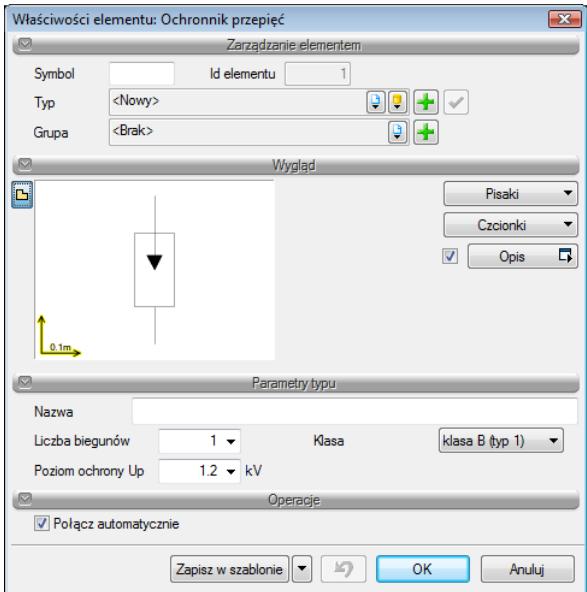

Rys. 11. Okno własności ochronnika

W pierwszej kolejności w polach edycyjnych określamy , tzn. nadajemy **symbol ochronnika** i **tworzymy bazę typów ochronników**.

Użytkownik w polu "wygląd" ma możliwość zdefiniowania takich cech jak :

**Pisaki –** ustawienia cech wizualnych obiektu, takich jak rodzaj linii obrysu obiektu oraz jego kolor.

**Czcionki –** służą głównie do ustawień opisu obiektu (kolor czcionki, rodzaj i wielkość).

**Opis –** użytkownik definiuje zawartość opisu wyświetlanego przy obiekcie.

W polu "**nazwa**" użytkownik nadaję nazwę dla ochronnika np. DehnGuard .

Następnie użytkownik definiuje klasę, liczbę biegunów i poziom ochrony  $U_p$  dla ochronnika.

**Klasa B (typ 1**) – pierwszy stopień ochrony. Umożliwiają przepływ do ziemi prądu w postaci 10/350µs, najbliższej w swej charakterystyce prądu udarowego.

**Klasa C (typ 2**) – drugi stopień ochrony. Umożliwiają przepływ do ziemi prądu w postaci fali 8/20µs, najbliższej w swej charakterystyce falom prądowym z uwagi na pośrednie efekty uderzenia pioruna. Stosowane wewnątrz instalacji za rozdzielnicą główną.

**Klasa D (typ 3**) – stosowane do zabezpieczenia końcowego, przy zabezpieczanym urządzeniu.

**Poziom ochrony U<sup>p</sup> –** jest to wartość napięcia jaka występuje na ochronniku przeciwprzepięciowym i do jakiej zostaje sprowadzone napięcie na ochranianym urządzeniu.

Na samym dole okna użytkownik definiuje w jaki sposób chce dokonywać połączeń na schemacie.

Klikając checkbox "**połącz automatycznie**" obiekt łączy się automatycznie z szynami fazowymi i zaciskiem PE.

Użytkownik może wykonywać połączenia nie automatyczne (indywidualnie) za pomocą obiektu "**linia połączeń**" .

Obiekt możemy przestawiać w dowolne miejsce w polach schematu zaznaczając obiekt i przeciągając go.

Gdy włączone są "**połączenia automatyczne**" obiekt lokalizuje się centralnie w środku komórki schematu.

Projektant ma możliwość zapisania zadeklarowanego aparatu poprzez przycisk "Zapisz w szablonie".

Przy następnym wyborze ochronnika (kliknięciu w ikonę  $\Box$ ) pozostaną wszystkie ustawienia zapisanego aparatu.

#### <span id="page-28-0"></span>*4.2.6 Rozłącznik*

W momencie wybrania ikony  $\stackrel{\ast}{\sim}$  i przejścia do dialogu własności mamy możliwość zdefiniowania rozłącznika do schematu. Przejście do dialogu własności odbywa się również poprzez "dwuklik" na wstawionym elemencie.

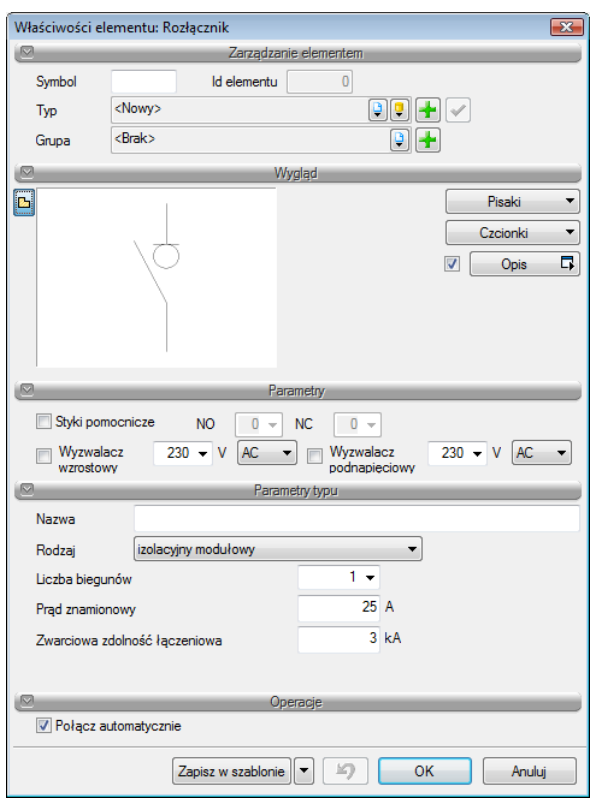

Rys. 12. Okno własności rozłącznika

W pierwszej kolejności w polach edycyjnych określamy , tzn. nadajemy **symbol rozłącznika** i **tworzymy bazę typów rozłączników**.

Użytkownik w polu "wygląd" ma możliwość zdefiniowania takich cech jak :

**Pisaki –** ustawienia cech wizualnych obiektu, takich jak rodzaj linii obrysu obiektu oraz jego kolor.

**Czcionki –** służą głównie do ustawień opisu obiektu (kolor czcionki, rodzaj i wielkość).

**Opis –** użytkownik definiuje zawartość opisu wyświetlanego przy obiekcie.

Następnie użytkownik dobiera wyposażenie dla rozłączników :

- **ilość styków pomocniczych (**styki normalnie otwarte, normalnie zamknięte)
- **- wyzwalacz wzrostowy** reaguje przy wzroście napięcia **,**
- **- wyzwalacz podnapięciowy –** reaguje przy zaniku napięcia **,**

W polu "**nazwa**" użytkownik nadaję nazwę dla rozłącznika np. RBK00, VISTOP, FR303

Mamy do dyspozycji następujące rodzaje rozłączników :

- **Izolacyjny modułowy**,
- **Izolacyjny**,
- **Powietrzny,**
- **Bezpiecznikowy,**

W dalszej kolejności użytkownik definiuje parametry typu, takie jak:

- liczbę biegunów (w zależności od struktury fazowej obwodu)
- prąd znamionowy rozłącznika prąd jaki może przepływać długotrwale przez rozłącznik
- zwarciowa zdolność łączeniowa maksymalny prąd zwarciowy jaki wytrzyma dany aparat
- dla rozłączników bezpiecznikowych użytkownik definiuje prąd znamionowy wkładki

Na samym dole okna użytkownik definiuje w jaki sposób chce dokonywać połączeń na schemacie.

Klikając checkbox "**połącz automatycznie**" obiekt łączy się automatycznie z szynami fazowymi i zaciskiem PE.

Użytkownik może wykonywać połączenia nie automatyczne (indywidualnie) za pomocą obiektu "**linia połączeń**" .

Obiekt możemy przestawiać w dowolne miejsce w polach schematu zaznaczając obiekt i przeciągając go.

Gdy włączone są "połączenia automatyczne" obiekt lokalizuje się centralnie w środku komórki schematu.

Projektant ma możliwość zapisania zadeklarowanego aparatu poprzez przycisk "Zapisz w szablonie".

Przy następnym wyborze rozłącznika (kliknięciu w ikonę أَيُّ ) pozostaną wszystkie ustawienia zapisanego aparatu.

#### <span id="page-30-0"></span>*4.2.7 Stycznik*

W momencie wybrania ikony  $\frac{1}{2}$ i przejścia do dialogu własności mamy możliwość zdefiniowania stycznika do schematu. Przejście do dialogu własności odbywa się również poprzez "dwuklik" na wstawionym elemencie:

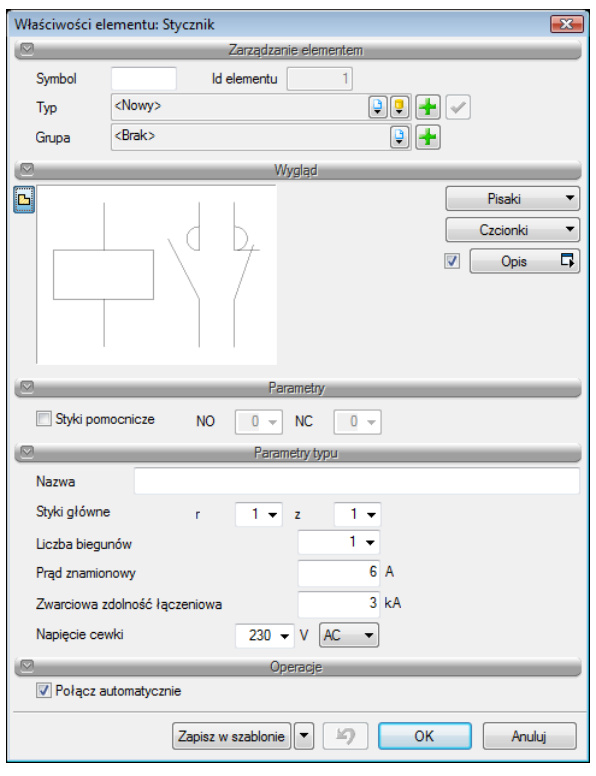

Rys. 13. Okno własności stycznika

W pierwszej kolejności w polach edycyjnych określamy tzn. nadajemy **symbol stycznika** i **tworzymy bazę typów styczników**.

Użytkownik w polu "wygląd" ma możliwość zdefiniowania takich cech jak :

**Pisaki –** ustawienia cech wizualnych obiektu, takich jak rodzaj linii obrysu obiektu oraz jego kolor.

**Czcionki –** służą głównie do ustawień opisu obiektu (kolor czcionki, rodzaj i wielkość).

**Opis –** użytkownik definiuje zawartość opisu wyświetlanego przy obiekcie.

Następnie użytkownik dobiera wyposażenie dla styczników :

- **ilość styków pomocniczych (**styki normalnie otwarte, normalnie zamknięte)

W polu "nazwa" użytkownik nadaję nazwę dla stycznika np. SM303, A63

W dalszej kolejności użytkownik definiuje parametry typu, takie jak:

- styki główne (są to główne tory prądowe stycznika) : r- styki rozwierne, z- styki zwierne
- liczbę biegunów
- prąd znamionowy stycznika prąd jaki może przepływać długotrwale przez styki główne stycznika.
- zwarciowa zdolność łączeniowa maksymalny prąd zwarciowy jaki wytrzyma dany aparat
- napięcie cewki stycznika

Na samym dole okna użytkownik definiuje w jaki sposób chce dokonywać połączeń na schemacie.

Klikając checkbox "**połącz automatycznie**" obiekt łączy się automatycznie z szynami fazowymi i zaciskiem PE.

Użytkownik może wykonywać połączenia nie automatyczne (indywidualnie) za pomocą obiektu "**linia połączeń**" .

Obiekt możemy przestawiać w dowolne miejsce w polach schematu zaznaczając obiekt i przeciągając go.

Gdy włączone są "**połączenia automatyczne**" obiekt lokalizuje się centralnie w środku komórki schematu.

Projektant ma możliwość zapisania zadeklarowanego aparatu poprzez przycisk "**Zapisz w szablonie**".

Przy następnym wyborze stycznika (kliknięciu w ikonę  $\dot{\mathbb{L}}$ ) pozostaną wszystkie ustawienia zapisanego aparatu.

#### <span id="page-32-0"></span>*4.2.8 Łącznik*

W momencie wybrania ikony  $\Delta'$  i przejścia do dialogu własności mamy możliwość zdefiniowania łącznik do schematu. Przejście do dialogu własności odbywa się również poprzez "dwuklik" na wstawionym elemencie:

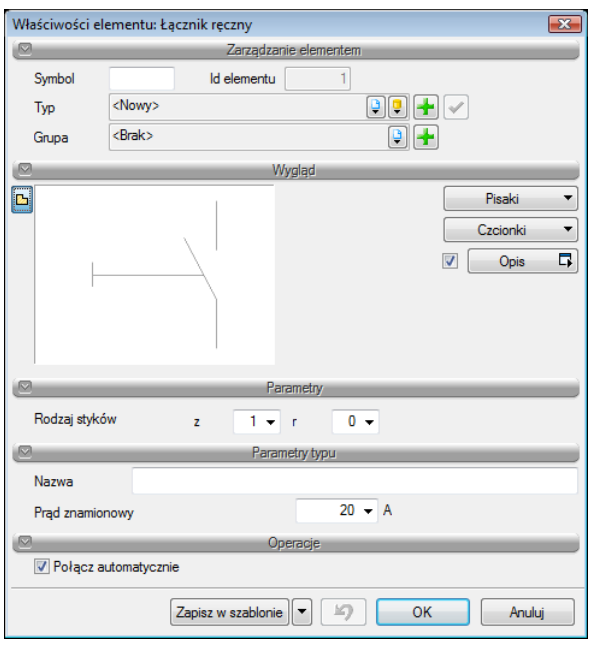

Rys. 14. Okno własności łącznika

W pierwszej kolejności w polach edycyjnych określamy tzn. nadajemy **symbol łącznika** i **tworzymy bazę typów łącznika**.

Użytkownik w polu "wygląd" ma możliwość zdefiniowania takich cech jak :

**Pisaki –** ustawienia cech wizualnych obiektu, takich jak rodzaj linii obrysu obiektu oraz jego kolor.

**Czcionki –** służą głównie do ustawień opisu obiektu (kolor czcionki, rodzaj i wielkość).

**Opis –** użytkownik definiuje zawartość opisu wyświetlanego przy obiekcie.

W dalszej kolejności użytkownik definiuje **rodzaj styków łącznika** (z-styk zwierny, r-styk rozwierny) .

Następnie w polu "**nazwa**" użytkownik nadaję nazwę dla łącznika np. ŁK16 oraz określa **prąd znamionowy** łącznika.

Na samym dole okna użytkownik definiuje w jaki sposób chce dokonywać połączeń na schemacie.

Klikając checkbox "**połącz automatycznie**" obiekt łączy się automatycznie z szynami fazowymi i zaciskiem PE.

Użytkownik może wykonywać połączenia nie automatyczne (indywidualnie) za pomocą obiektu "**linia połączeń**" .

Obiekt możemy przestawiać w dowolne miejsce w polach schematu zaznaczając obiekt i przeciągając go.

Gdy włączone są "**połączenia automatyczne**" obiekt lokalizuje się centralnie w środku komórki schematu.

Projektant ma możliwość zapisania zadeklarowanego aparatu poprzez przycisk "**Zapisz w szablonie**".

Przy następnym wyborze łącznika (kliknięciu w ikonę  $\Delta$ ) pozostaną wszystkie ustawienia zapisanego aparatu.

#### <span id="page-33-0"></span>*4.2.9 Programator*

W momencie wybrania ikony  $\mathbf{P}$ i przejścia do dialogu własności mamy możliwość zdefiniowania programatora do schematu. Przejście do dialogu własności odbywa się również poprzez "dwuklik" na wstawionym elemencie:

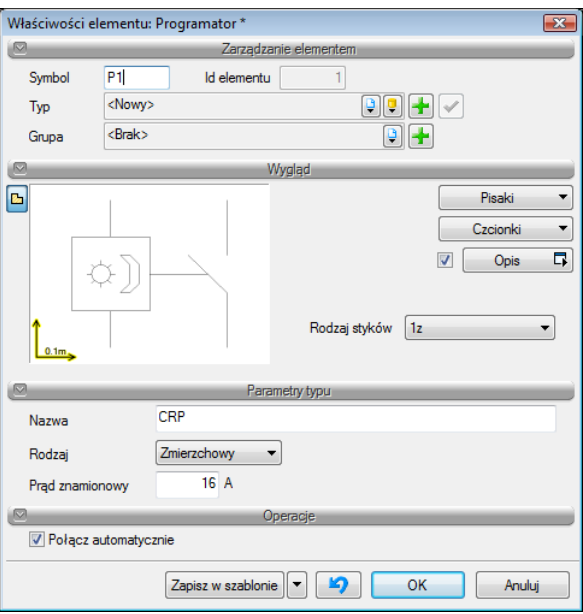

Rys. 15. Okno własności programatora

W pierwszej kolejności w polach edycyjnych określamy tzn. nadajemy **symbol programatora** i **tworzymy bazę typów programatorów**.

Użytkownik w polu "wygląd" ma możliwość zdefiniowania takich cech jak :

**Pisaki –** ustawienia cech wizualnych obiektu, takich jak rodzaj linii obrysu obiektu oraz jego kolor.

**Czcionki –** służą głównie do ustawień opisu obiektu (kolor czcionki, rodzaj i wielkość).

**Opis –** użytkownik definiuje zawartość opisu wyświetlanego przy obiekcie.

W polu "**nazwa**" użytkownik nadaję nazwę dla przekaźnika np. PM325, CRP

**Rodzaj styków** – projektant definiuje rodzaj styku prądowego programatora .

Projektant ma możliwość wyboru czterech programatorów:

- **zmierzchowy** wykorzystywany do sterowania oświetleniem zewnętrznym
- **- czasowy –** wykorzystywany do sterowania odbiornikami w zależności od dnia i godziny .
- **- astronomiczny –** wykorzystywany do sterowania oświetleniem drogowym
- **- termostat –** wykorzystywany do sterowania ogrzewaniem.

**Prąd znamionowy** – prąd znamionowy styku programatora.

Na samym dole okna użytkownik definiuje w jaki sposób chce dokonywać połączeń na schemacie.

Klikając checkbox "**połącz automatycznie**" obiekt łączy się automatycznie z szynami fazowymi i zaciskiem PE.

Użytkownik może wykonywać połączenia nie automatyczne (indywidualnie) za pomocą obiektu "**linia połączeń**" .

Obiekt możemy przestawiać w dowolne miejsce w polach schematu zaznaczając obiekt i przeciągając go.

Gdy włączone są "połączenia automatyczne" obiekt lokalizuje się centralnie w środku komórki schematu.

Projektant ma możliwość zapisania zadeklarowanego aparatu poprzez przycisk "Zapisz w szablonie".

Przy następnym wyborze programatora (kliknięciu w ikonę  $\phi$ ) pozostaną wszystkie ustawienia zapisanego aparatu.

#### <span id="page-35-0"></span>*4.2.10 Przekaźnik*

W momencie wybrania ikony  $\overleftrightarrow{D}$ i przejścia do dialogu własności mamy możliwość zdefiniowania przekaźnika do schematu. Przejście do dialogu własności odbywa się również poprzez "dwuklik" na wstawionym elemencie:

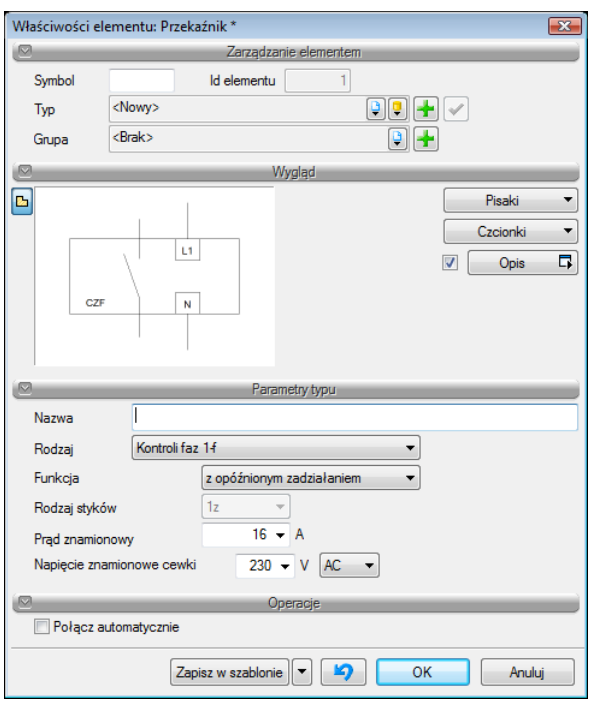

Rys. 16. Okno własności przekaźnika.

W pierwszej kolejności w polach edycyjnych określamy tzn. nadajemy **symbol przekaźnika** i **tworzymy bazę typów przekaźników** .

Użytkownik w polu "wygląd" ma możliwość zdefiniowania takich cech jak :

**Pisaki –** ustawienia cech wizualnych obiektu, takich jak rodzaj linii obrysu obiektu oraz jego kolor.

**Czcionki –** służą głównie do ustawień opisu obiektu (kolor czcionki, rodzaj i wielkość).

**Opis –** użytkownik definiuje zawartość opisu wyświetlanego przy obiekcie.

W polu "nazwa" użytkownik nadaję nazwę dla przekaźnika np. P16

Podręcznik do programu ArCADia- TABLICE ROZDZIELCZE

#### Praca z programem

Projektant ma możliwość wyboru czterech programatorów:

- **bistabilny** wykorzystywany do sterowania oświetlenia w ciągach komunikacyjnych.
- **- czasowy -** wykorzystywany w układach automatyki.
- **- kontroli faz 1-f –** wykorzystywany w celu sygnalizacji obecności napięcia obwodów 1-f
- **- kontroli faz 3-f –** wykorzystywany w celu sygnalizacji obecności napięcia obwodów 3-f
- **cewka napięciowa –** integralna część przekaźnika

Projektant ma możliwość sprecyzować funkcję **przekaźnika czasowego** oraz **cewki napięciowej** :

- z opóźnionym zadziałaniem
- z opóźnionym opadaniem

Projektant definiuje rodzaj i ilość styków przekaźnika:

- 1z-4z (styki zwierne)
- 1r-4r (styki rozwierne)
- 1z/r-4z/r (styki zwierno-rozwierne)

Na samym dole okna użytkownik definiuje w jaki sposób chce dokonywać połączeń na schemacie.

Klikając checkbox "**połącz automatycznie**" obiekt łączy się automatycznie z szynami fazowymi i zaciskiem PE.

Użytkownik może wykonywać połączenia nie automatyczne (indywidualnie) za pomocą obiektu "**linia połączeń**" .

Obiekt możemy przestawiać w dowolne miejsce w polach schematu zaznaczając obiekt i przeciągając go.

Gdy włączone są "**połączenia automatyczne**" obiekt lokalizuje się centralnie w środku komórki schematu.

Projektant ma możliwość zapisania zadeklarowanego aparatu poprzez przycisk "**Zapisz w szablonie**".

Przy następnym wyborze przekaźnika (kliknięciu w ikonę  $\overleftrightarrow{D}$ ) pozostaną wszystkie ustawienia zapisanego aparatu .

#### <span id="page-37-0"></span>*4.2.11 Sterownik*

W momencie wybrania ikony  $\frac{m}{m}$  i przejścia do dialogu własności mamy możliwość zdefiniowania sterownika do schematu. Przejście do dialogu własności odbywa się również poprzez "dwuklik" na wstawionym elemencie:

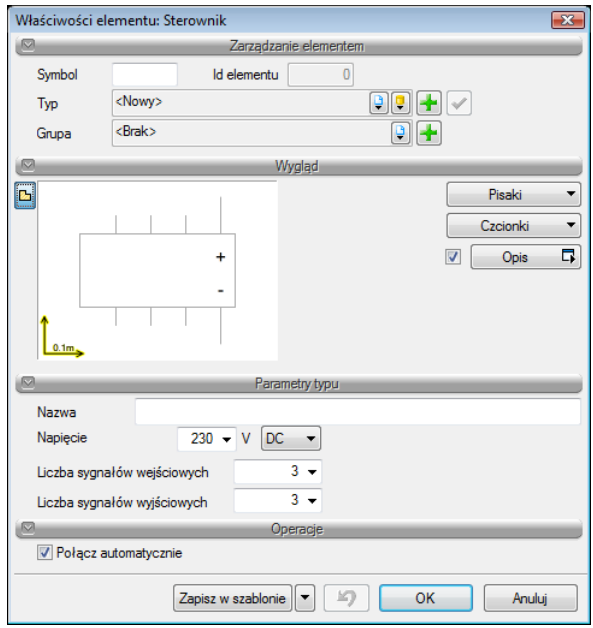

Rys. 17. Okno własności sterownika.

W pierwszej kolejności w polach edycyjnych określamy tzn. nadajemy **symbol sterownika** i **tworzymy bazę typów sterowników** .

Użytkownik w polu "wygląd" ma możliwość zdefiniowania takich cech jak :

**Pisaki –** ustawienia cech wizualnych obiektu, takich jak rodzaj linii obrysu obiektu oraz jego kolor.

**Czcionki –** służą głównie do ustawień opisu obiektu (kolor czcionki, rodzaj i wielkość).

**Opis –** użytkownik definiuje zawartość opisu wyświetlanego przy obiekcie.

W polu "nazwa" użytkownik nadaję nazwę dla sterownika np. AC500

**Napięcie** – napięcie zasilania sterownika.

**Ilość sygnałów wejściowych –** wejściowe sygnały z sensorów np. czujników ruchu .

**Ilość sygnałów wyjściowych –** wyjściowe sygnały 0/1 ze sterownika

Na samym dole okna użytkownik definiuje w jaki sposób chce dokonywać połączeń na schemacie.

Klikając checkbox "**połącz automatycznie**" obiekt łączy się automatycznie z szynami fazowymi i zaciskiem PE.

Użytkownik może wykonywać połączenia nie automatyczne (indywidualnie) za pomocą obiektu "**linia połączeń**" .

Obiekt możemy przestawiać w dowolne miejsce w polach schematu zaznaczając obiekt i przeciągając go.

Gdy włączone są "połączenia automatyczne" obiekt lokalizuje się centralnie w środku komórki schematu.

Projektant ma możliwość zapisania zadeklarowanego aparatu poprzez przycisk "**Zapisz w szablonie**".

Przy następnym wyborze sterownika (kliknięciu w ikonę  $\Box$ ) pozostaną wszystkie ustawienia zapisanego aparatu .

#### <span id="page-38-0"></span>*4.2.12 Transformator*

W momencie wybrania ikony  $\mathcal{Q}$  i przejścia do dialogu własności mamy możliwość zdefiniowania sterownika do schematu. Przejście do dialogu własności odbywa się również poprzez "**dwuklik**" na wstawionym elemencie:

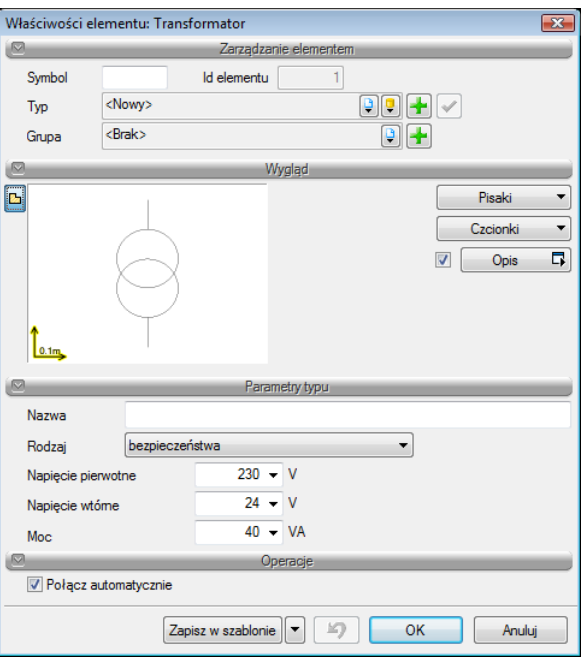

Rys. 18. Okno własności transformatora.

W pierwszej kolejności w polach edycyjnych określamy tzn. nadajemy **symbol transformatora** i **tworzymy bazę typów transformatorów** .

Użytkownik w polu "wygląd" ma możliwość zdefiniowania takich cech jak :

**Pisaki –** ustawienia cech wizualnych obiektu, takich jak rodzaj linii obrysu obiektu oraz jego kolor.

**Czcionki –** służą głównie do ustawień opisu obiektu (kolor czcionki, rodzaj i wielkość).

**Opis –** użytkownik definiuje zawartość opisu wyświetlanego przy obiekcie.

W polu "nazwa" użytkownik nadaję nazwę dla transformatora np. TR2

Następnie projektant definiuje **rodzaj** transformatora:

- **bezpieczeństwa** – transformator obniżający napięcie do poziomu napięcia

- **separacyjny-** transformator o przekładni równej 1. Posiada separację galwaniczną między uzwojeniem pierwotnym i uzwojeniem wtórnym. Stosowany jako jedna z form ochrony przeciwporażeniowej.

W dalszej kolejności użytkownik definiuje parametry typu, takie jak:

- Napięcie pierwotne (napięcie strony pierwotnej transformatora)
- Napięcie wtórne (napięcie strony wtórnej transformatora)
- Moc transformatora.

Na samym dole okna użytkownik definiuje w jaki sposób chce dokonywać połączeń na schemacie.

Klikając checkbox "**połącz automatycznie**" obiekt łączy się automatycznie z szynami fazowymi i zaciskiem PE.

Użytkownik może wykonywać połączenia nie automatyczne (indywidualnie) za pomocą obiektu "**linia połączeń**" .

Obiekt możemy przestawiać w dowolne miejsce w polach schematu zaznaczając obiekt i przeciągając go.

Gdy włączone są "połączenia automatyczne" obiekt lokalizuje się centralnie w środku komórki schematu.

Projektant ma możliwość zapisania zadeklarowanego aparatu poprzez przycisk "Zapisz w szablonie".

Przy następnym wyborze transformatora (kliknięciu w ikonę  $\bigcirc$ ) pozostaną wszystkie ustawienia zapisanego aparatu .

### <span id="page-40-0"></span>*4.2.13 Zasilacz*

W momencie wybrania ikony  $\hat{\le}$  i przejścia do dialogu własności mamy możliwość zdefiniowania zasilacza do schematu. Przejście do dialogu własności odbywa się również poprzez "dwuklik" na wstawionym elemencie:

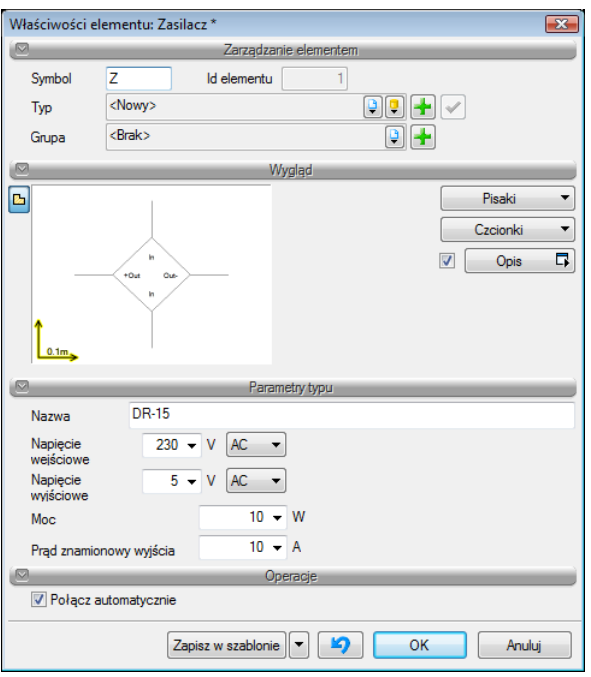

Rys. 19. Okno własności zasilacza.

W pierwszej kolejności w polach edycyjnych określamy tzn. nadajemy **symbol zasilacza** i **tworzymy bazę typów zasilaczy** .

Użytkownik w polu "wygląd" ma możliwość zdefiniowania takich cech jak :

**Pisaki –** ustawienia cech wizualnych obiektu, takich jak rodzaj linii obrysu obiektu oraz jego kolor.

**Czcionki –** służą głównie do ustawień opisu obiektu (kolor czcionki, rodzaj i wielkość).

**Opis –** użytkownik definiuje zawartość opisu wyświetlanego przy obiekcie.

W polu "nazwa" użytkownik nadaję nazwę dla zasilacza np. DR-15

W dalszej kolejności użytkownik definiuje parametry typu, takie jak:

- Napięcie wejściowe zasilacza
- Napięcie wyjściowe zasilacza
- Moc zasilacza.

Prąd znamionowy wyjścia.

Na samym dole okna użytkownik definiuje w jaki sposób chce dokonywać połączeń na schemacie.

Klikając checkbox "**połącz automatycznie**" obiekt łączy się automatycznie z szynami fazowymi i zaciskiem PE.

Użytkownik może wykonywać połączenia nie automatyczne (indywidualnie) za pomocą obiektu "**linia połączeń**" .

Obiekt możemy przestawiać w dowolne miejsce w polach schematu zaznaczając obiekt i przeciągając go.

Gdy włączone są "**połączenia automatyczne**" obiekt lokalizuje się centralnie w środku komórki schematu.

Projektant ma możliwość zapisania zadeklarowanego aparatu poprzez przycisk "Zapisz w szablonie".

Przy następnym wyborze zasilacza (kliknięciu w ikonę  $\Diamond$ ) pozostaną wszystkie ustawienia zapisanego aparatu .

#### <span id="page-42-0"></span>*4.2.14 Czujnik*

W momencie wybrania ikony  $\hat{S}$  i przejścia do dialogu własności mamy możliwość zdefiniowania czujnika do schematu. Przejście do dialogu własności odbywa się również poprzez "dwuklik" na wstawionym elemencie:

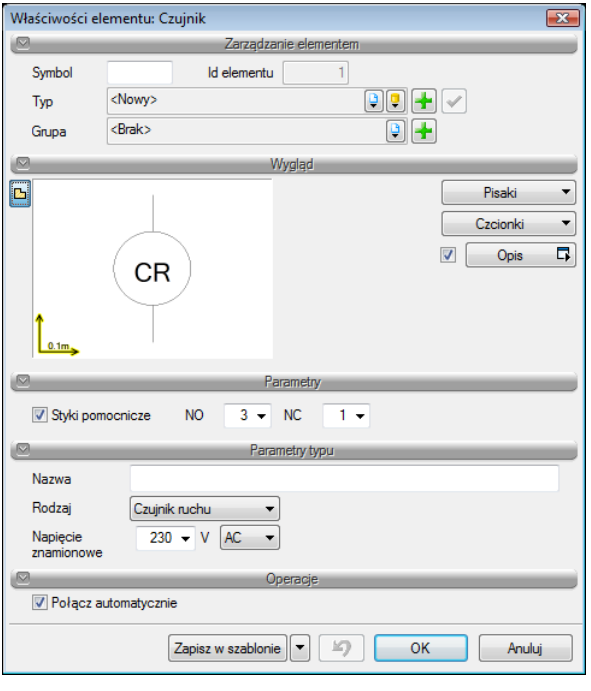

Rys. 20. Okno własności czujnika.

Podręcznik do programu ArCADia- TABLICE ROZDZIELCZE

#### Praca z programem

W pierwszej kolejności w polach edycyjnych określamy tzn. nadajemy **symbol czujnika** i **tworzymy bazę typów czujników** .

Użytkownik w polu "wygląd" ma możliwość zdefiniowania takich cech jak :

**Pisaki –** ustawienia cech wizualnych obiektu, takich jak rodzaj linii obrysu obiektu oraz jego kolor.

**Czcionki –** służą głównie do ustawień opisu obiektu (kolor czcionki, rodzaj i wielkość).

**Opis –** użytkownik definiuje zawartość opisu wyświetlanego przy obiekcie.

Projektant ma możliwość doboru styków pomocniczych do czujnika (normalnie otwarte, normalnie zamknięte)

W polu "nazwa" użytkownik nadaję nazwę dla czujnika np. CR17

W dalszej kolejności użytkownik definiuje rodzaj czujnika:

- ruchu
- przeciwzalaniowy
- dymu.
- fotoelektryczny
- natężenia oświetlenia
- temperatury
- pojemnościowy
- gazu

Na samym dole okna użytkownik definiuje w jaki sposób chce dokonywać połączeń na schemacie.

Klikając checkbox "**połącz automatycznie**" obiekt łączy się automatycznie z szynami fazowymi i zaciskiem PE.

Użytkownik może wykonywać połączenia nie automatyczne (indywidualnie) za pomocą obiektu "**linia połączeń**" .

Obiekt możemy przestawiać w dowolne miejsce w polach schematu zaznaczając obiekt i przeciągając go.

Gdy włączone są "**połączenia automatyczne**" obiekt lokalizuje się centralnie w środku komórki schematu.

Projektant ma możliwość zapisania zadeklarowanego aparatu poprzez przycisk "**Zapisz w szablonie**".

Przy następnym wyborze czujnika (kliknięciu w ikonę  $\mathcal{P}$ ) pozostaną wszystkie ustawienia zapisanego aparatu .

#### <span id="page-44-0"></span>*4.2.15 Sygnalizacja*

W momencie wybrania ikony  $\hat{\otimes}$  i przejścia do dialogu własności mamy możliwość zdefiniowania obiektu sygnalizacji do schematu. Przejście do dialogu własności odbywa się również poprzez "dwuklik" na wstawionym elemencie:

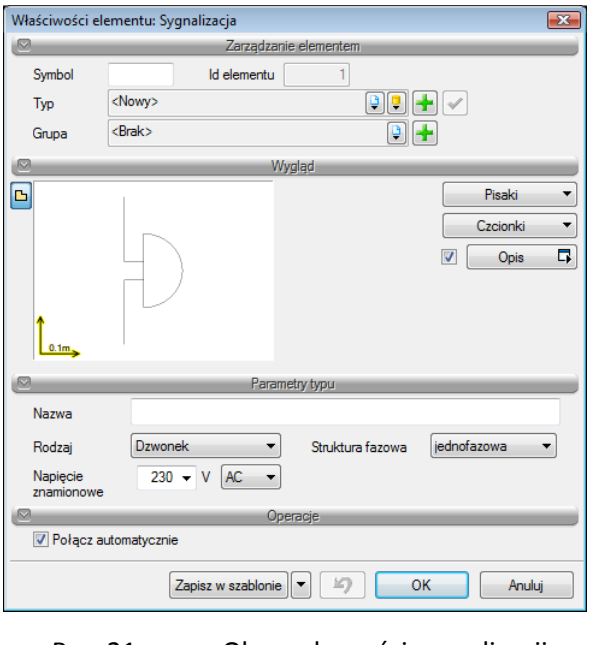

Rys. 21. Okno własności sygnalizacji.

W pierwszej kolejności w polach edycyjnych określamy tzn. nadajemy **symbol obiektowi** i **tworzymy bazę typów obiektów sygnalizacyjnych**.

Użytkownik w polu "wygląd" ma możliwość zdefiniowania takich cech jak :

**Pisaki –** ustawienia cech wizualnych obiektu, takich jak rodzaj linii obrysu obiektu oraz jego kolor.

**Czcionki –** służą głównie do ustawień opisu obiektu (kolor czcionki, rodzaj i wielkość).

**Opis –** użytkownik definiuje zawartość opisu wyświetlanego przy obiekcie.

W polu "nazwa" użytkownik nadaję nazwę dla czujnika np. CR17

W dalszej kolejności użytkownik definiuje napięcie znamionowe zasilania i strukturę fazową odbiornika oraz rodzaj sygnalizacji:

- dzwonek
- lampka
- buczek
- transformator dzwonkowy

Na samym dole okna użytkownik definiuje w jaki sposób chce dokonywać połączeń na schemacie.

Klikając checkbox "**połącz automatycznie**" obiekt łączy się automatycznie z szynami fazowymi i zaciskiem PE.

Użytkownik może wykonywać połączenia nie automatyczne (indywidualnie) za pomocą obiektu "**linia połączeń**" .

Obiekt możemy przestawiać w dowolne miejsce w polach schematu zaznaczając obiekt i przeciągając go.

Gdy włączone są "**połączenia automatyczne**" obiekt lokalizuje się centralnie w środku komórki schematu.

Projektant ma możliwość zapisania zadeklarowanego aparatu poprzez przycisk "Zapisz w szablonie".

Przy następnym wyborze obiektu sygnalizacja (kliknięciu w ikonę  $\hat{\otimes}$ ) pozostaną wszystkie ustawienia zapisanego aparatu .

### <span id="page-45-0"></span>*4.2.16 Gniazdo*

W momencie wybrania ikony  $\Delta$  i przejścia do dialogu własności mamy możliwość zdefiniowania gniazda do schematu. Przejście do dialogu własności odbywa się również poprzez "dwuklik" na wstawionym elemencie:

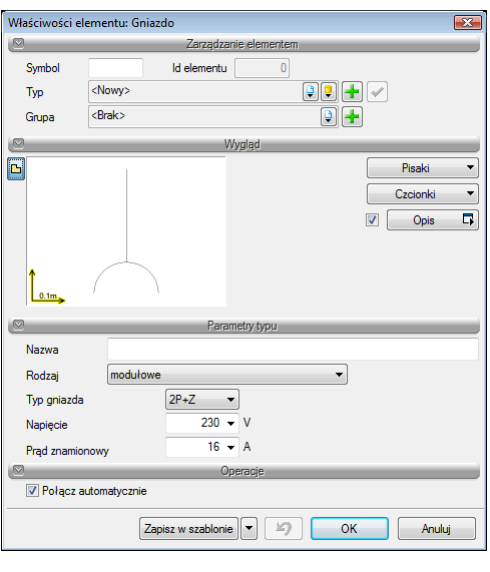

Rys. 22. Okno własności gniazda.

W pierwszej kolejności w polach edycyjnych określamy tzn. nadajemy **symbol gniazda** i **tworzymy bazę typów gniazd**.

Użytkownik w polu "wygląd" ma możliwość zdefiniowania takich cech jak :

**Pisaki –** ustawienia cech wizualnych obiektu, takich jak rodzaj linii obrysu obiektu oraz jego kolor.

**Czcionki –** służą głównie do ustawień opisu obiektu (kolor czcionki, rodzaj i wielkość).

**Opis –** użytkownik definiuje zawartość opisu wyświetlanego przy obiekcie.

W polu "nazwa" użytkownik nadaję nazwę dla gniazda np. GN2

W dalszej kolejności użytkownik definiuje **rodzaj** (modułowe, przemysłowe) i **typ gniazda** :

-2P+Z

-3P+Z

-3P+N+Z

-2P

**Prąd znamionowy gniazda** - maksymalny prąd jaki może płynąć długotrwale przez gniazdo .

**Napięcie** – napięcie znamionowe gniazda [V].

Na samym dole okna użytkownik definiuje w jaki sposób chce dokonywać połączeń na schemacie.

Klikając checkbox "**połącz automatycznie**" obiekt łączy się automatycznie z szynami fazowymi i zaciskiem PE.

Użytkownik może wykonywać połączenia nie automatyczne (indywidualnie) za pomocą obiektu "**linia połączeń**" .

Obiekt możemy przestawiać w dowolne miejsce w polach schematu zaznaczając obiekt i przeciągając go.

Gdy włączone są "**połączenia automatyczne**" obiekt lokalizuje się centralnie w środku komórki schematu.

Projektant ma możliwość zapisania zadeklarowanego aparatu poprzez przycisk "Zapisz w szablonie".

Przy następnym wyborze gniazda (kliknięciu w ikonę  $\Delta$ ) pozostaną wszystkie ustawienia zapisanego aparatu.

#### <span id="page-47-0"></span>*4.2.17 Licznik*

W momencie wybrania ikony  $\frac{d\mathbf{m}}{dt}$  i przejścia do dialogu własności mamy możliwość zdefiniowania licznika do schematu. Przejście do dialogu własności odbywa się również poprzez "dwuklik" na wstawionym elemencie:

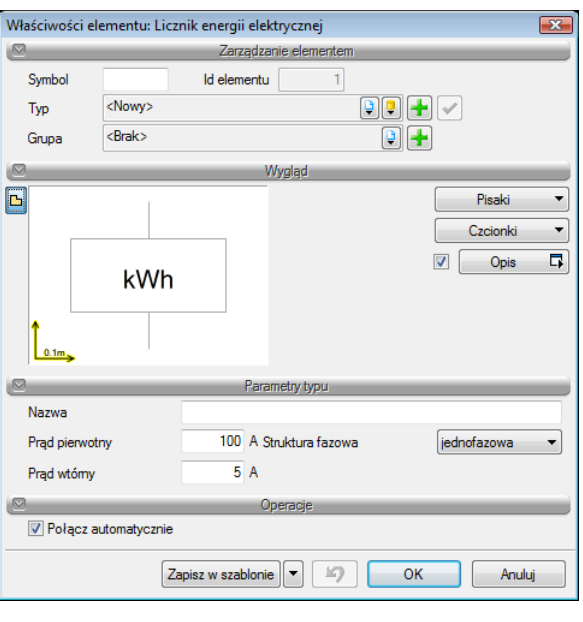

Rys. 23. Okno własności licznika.

W pierwszej kolejności w polach edycyjnych określamy tzn. nadajemy **symbol licznika** i **tworzymy bazę typów liczników**.

Użytkownik w polu "wygląd" ma możliwość zdefiniowania takich cech jak :

**Pisaki –** ustawienia cech wizualnych obiektu, takich jak rodzaj linii obrysu obiektu oraz jego kolor.

**Czcionki –** służą głównie do ustawień opisu obiektu (kolor czcionki, rodzaj i wielkość).

**Opis –** użytkownik definiuje zawartość opisu wyświetlanego przy obiekcie.

W polu "nazwa" użytkownik nadaję nazwę dla licznika np. SC8

**Prąd bazowy** – określa wartość prądu, przy którym procentowy błąd pomiarowy jest bliski zeru.

**Prąd maksymalny** - maksymalny prąd jakim możemy obciążyć licznik energii elektrycznej. .

**Napięcie** – napięcie znamionowe zasilania licznika

**Struktura fazowa** – struktura fazowa licznika

Na samym dole okna użytkownik definiuje w jaki sposób chce dokonywać połączeń na schemacie.

Klikając checkbox "**połącz automatycznie**" obiekt łączy się automatycznie z szynami fazowymi i zaciskiem PE.

Użytkownik może wykonywać połączenia nie automatyczne (indywidualnie) za pomocą obiektu "**linia połączeń**" .

Obiekt możemy przestawiać w dowolne miejsce w polach schematu zaznaczając obiekt i przeciągając go.

Gdy włączone są "**połączenia automatyczne**" obiekt lokalizuje się centralnie w środku komórki schematu.

Projektant ma możliwość zapisania zadeklarowanego aparatu poprzez przycisk "**Zapisz w szablonie**".

Przy następnym wyborze licznika (kliknięciu w ikonę  $\frac{m}{2}$ ) pozostaną wszystkie ustawienia zapisanego aparatu.

#### <span id="page-49-0"></span>*4.2.18 Przekładnik prądowy*

W momencie wybrania ikony  $\mathcal{Q}$  i przejścia do dialogu własności mamy możliwość zdefiniowania licznika do schematu. Przejście do dialogu własności odbywa się również poprzez "**dwuklik**" na wstawionym elemencie:

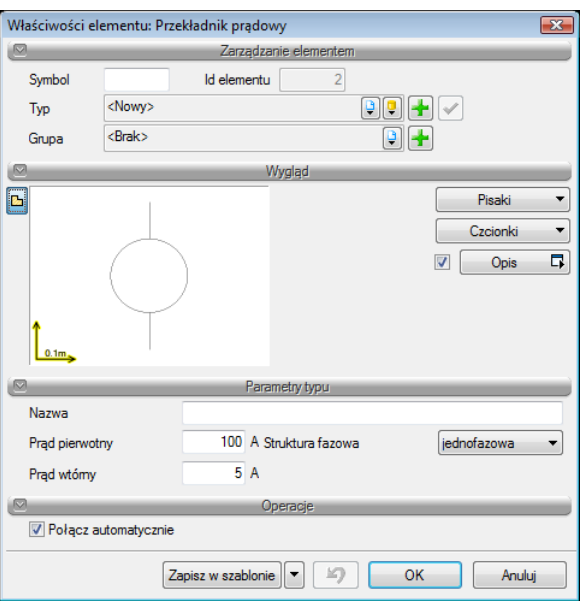

Rys. 24. Okno własności przekładnika.

W pierwszej kolejności w polach edycyjnych określamy tzn. nadajemy **symbol przekładnika** i **tworzymy bazę typów przekładników**.

Użytkownik w polu "wygląd" ma możliwość zdefiniowania takich cech jak :

**Pisaki –** ustawienia cech wizualnych obiektu, takich jak rodzaj linii obrysu obiektu oraz jego kolor.

**Czcionki –** służą głównie do ustawień opisu obiektu (kolor czcionki, rodzaj i wielkość).

**Opis –** użytkownik definiuje zawartość opisu wyświetlanego przy obiekcie.

W polu "nazwa" użytkownik nadaję nazwę dla przekładnika np. IMW

**Prąd pierwotny** – określa wartość prądu płynącego w uzwojeniu pierwotnym.

**Prąd wtórny** - określa wartość prądu płynącego w uzwojeniu wtórnym.

**Moc znamionowa** – jest odniesiona do znamionowego prądu wtórnego  $I_{2N}$  i odpowiada takiemu obciążeniu Z przy cos fi=0,8ind. , przy którym błędy mieszczą się w granicach danej klasy dokładności.

**Struktura fazowa** – struktura fazowa przekładnika. Określa ile przekładników jest zamontowanych na obwodzie.

Na samym dole okna użytkownik definiuje w jaki sposób chce dokonywać połączeń na schemacie.

Klikając checkbox "**połącz automatycznie**" obiekt łączy się automatycznie z szynami fazowymi i zaciskiem PE.

Użytkownik może wykonywać połączenia nie automatyczne (indywidualnie) za pomocą obiektu "**linia połączeń**" .

Obiekt możemy przestawiać w dowolne miejsce w polach schematu zaznaczając obiekt i przeciągając go.

Gdy włączone są "połączenia automatyczne" obiekt lokalizuje się centralnie w środku komórki schematu.

Projektant ma możliwość zapisania zadeklarowanego aparatu poprzez przycisk "Zapisz w szablonie".

Przy następnym wyborze przekładnika (kliknięciu w ikonę  $\mathcal{Q}$ ) pozostaną wszystkie ustawienia zapisanego aparatu.

#### <span id="page-51-0"></span>*4.2.19 Woltomierz*

W momencie wybrania ikony  $\mathcal{Q}$  i przejścia do dialogu własności mamy możliwość zdefiniowania licznika do schematu. Przejście do dialogu własności odbywa się również poprzez "dwuklik" na wstawionym elemencie:

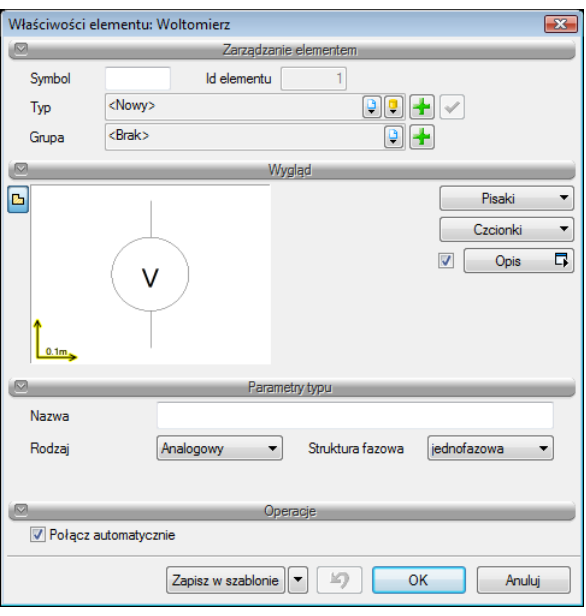

Rys. 25. Okno własności woltomierzy.

W pierwszej kolejności w polach edycyjnych określamy tzn. nadajemy **symbol woltomierzy** i **tworzymy bazę typów woltomierzy**.

Użytkownik w polu "wygląd" ma możliwość zdefiniowania takich cech jak :

**Pisaki –** ustawienia cech wizualnych obiektu, takich jak rodzaj linii obrysu obiektu oraz jego kolor.

**Czcionki –** służą głównie do ustawień opisu obiektu (kolor czcionki, rodzaj i wielkość).

**Opis –** użytkownik definiuje zawartość opisu wyświetlanego przy obiekcie.

W polu "nazwa" użytkownik nadaję nazwę dla woltomierza np. V2

**Struktura fazowa** – struktura fazowa woltomierza. Określa czy pomiar dotyczy napięcia fazowego czy napięcia międzyfazowego.

Na samym dole okna użytkownik definiuje w jaki sposób chce dokonywać połączeń na schemacie.

Klikając checkbox "**połącz automatycznie**" obiekt łączy się automatycznie z szynami fazowymi i zaciskiem PE.

Użytkownik może wykonywać połączenia nie automatyczne (indywidualnie) za pomocą obiektu "**linia połączeń**" .

Obiekt możemy przestawiać w dowolne miejsce w polach schematu zaznaczając obiekt i przeciągając go.

Gdy włączone są "**połączenia automatyczne**" obiekt lokalizuje się centralnie w środku komórki schematu.

Projektant ma możliwość zapisania zadeklarowanego aparatu poprzez przycisk "**Zapisz w szablonie**".

Przy następnym wyborze woltomierza (kliknięciu w ikonę  $\hat{\mathcal{Q}}$ ) pozostaną wszystkie ustawienia zapisanego aparatu.

#### <span id="page-52-0"></span>*4.2.20 Amperomierz*

W momencie wybrania ikony  $\bigcirc$ i przejścia do dialogu własności mamy możliwość zdefiniowania licznika do schematu. Przejście do dialogu własności odbywa się również poprzez "dwuklik" na wstawionym elemencie:

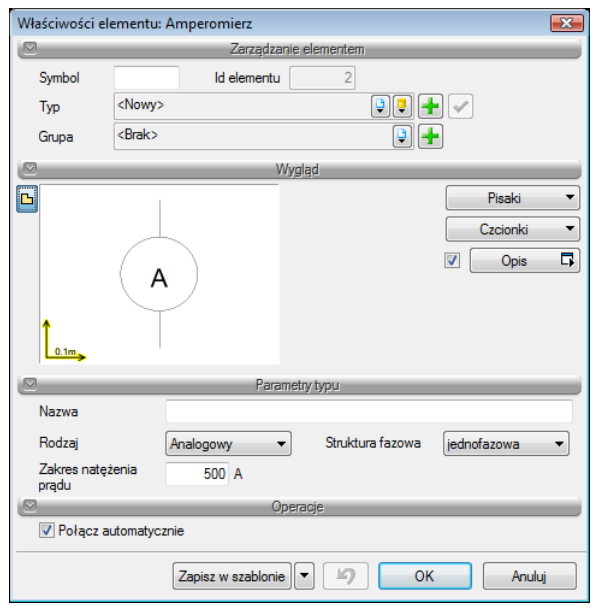

Rys. 26. Okno własności amperomierza .

W pierwszej kolejności w polach edycyjnych określamy tzn. nadajemy **symbol amperomierzy** i **tworzymy bazę typów amperomierzy**.

Użytkownik w polu "wygląd" ma możliwość zdefiniowania takich cech jak :

**Pisaki –** ustawienia cech wizualnych obiektu, takich jak rodzaj linii obrysu obiektu oraz jego kolor.

**Czcionki –** służą głównie do ustawień opisu obiektu (kolor czcionki, rodzaj i wielkość).

**Opis –** użytkownik definiuje zawartość opisu wyświetlanego przy obiekcie.

W polu "nazwa" użytkownik nadaję nazwę dla amperomierza np. A12.

**Struktura fazowa** – struktura fazowa amperomierza. Określa czy pomiar dotyczy prądu fazowego czy prądu międzyfazowego.

**Zakres natężenia prądu** – maksymalny prąd jaki pomierzy amperomierz.

Na samym dole okna użytkownik definiuje w jaki sposób chce dokonywać połączeń na schemacie.

Klikając checkbox "**połącz automatycznie**" obiekt łączy się automatycznie z szynami fazowymi i zaciskiem PE.

Użytkownik może wykonywać połączenia nie automatyczne (indywidualnie) za pomocą obiektu "**linia połączeń**" .

Obiekt możemy przestawiać w dowolne miejsce w polach schematu zaznaczając obiekt i przeciągając go.

Gdy włączone są "**połączenia automatyczne**" obiekt lokalizuje się centralnie w środku komórki schematu.

Projektant ma możliwość zapisania zadeklarowanego aparatu poprzez przycisk "Zapisz w szablonie".

Przy następnym wyborze amperomierza (kliknięciu w ikonę  $\bigcirc$ ) pozostaną wszystkie ustawienia zapisanego aparatu.

#### <span id="page-54-0"></span>*4.2.21 Analizator sieci*

W momencie wybrania ikony  $\mathbb{H}$  i przejścia do dialogu własności mamy możliwość zdefiniowania licznika do schematu. Przejście do dialogu własności odbywa się również poprzez "dwuklik" na wstawionym elemencie:

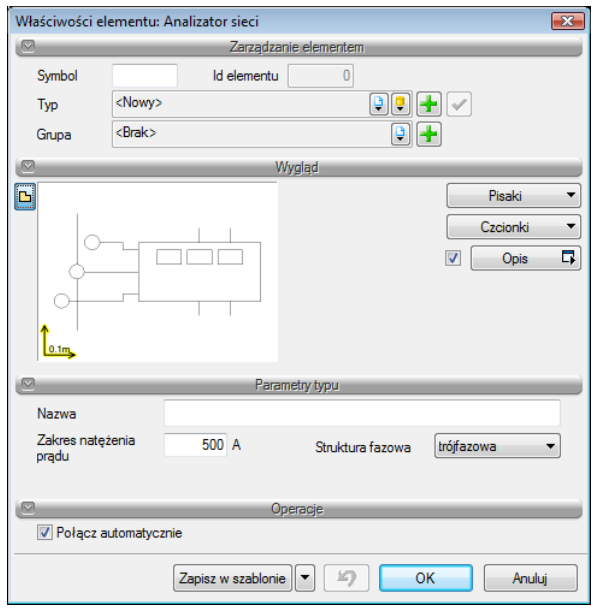

Rys. 27. Okno własności amperomierza .

W pierwszej kolejności w polach edycyjnych określamy tzn. nadajemy **symbol amperomierzy** i **tworzymy bazę typów amperomierzy**.

Użytkownik w polu "wygląd" ma możliwość zdefiniowania takich cech jak :

**Pisaki –** ustawienia cech wizualnych obiektu, takich jak rodzaj linii obrysu obiektu oraz jego kolor.

**Czcionki –** służą głównie do ustawień opisu obiektu (kolor czcionki, rodzaj i wielkość).

**Opis –** użytkownik definiuje zawartość opisu wyświetlanego przy obiekcie.

W polu "nazwa" użytkownik nadaję nazwę dla analizatora np. AST.

**Struktura fazowa** – struktura fazowa analizatora określa czy parametry sieci są mierzone na jednej fazie czy trzech.

**Zakres natężenia prądu** – maksymalny prąd jaki może być sparametryzowany przez analizator sieci..

Na samym dole okna użytkownik definiuje w jaki sposób chce dokonywać połączeń na schemacie.

Klikając checkbox "**połącz automatycznie**" obiekt łączy się automatycznie z szynami fazowymi i zaciskiem PE.

Użytkownik może wykonywać połączenia nie automatyczne (indywidualnie) za pomocą obiektu "**linia połączeń**" .

Obiekt możemy przestawiać w dowolne miejsce w polach schematu zaznaczając obiekt i przeciągając go.

Gdy włączone są "**połączenia automatyczne**" obiekt lokalizuje się centralnie w środku komórki schematu.

Projektant ma możliwość zapisania zadeklarowanego aparatu poprzez przycisk "Zapisz w szablonie".

Przy następnym wyborze analizatora sieci (kliknięciu w ikonę  $\Xi$ ) pozostaną wszystkie ustawienia zapisanego aparatu.

### <span id="page-55-0"></span>*4.2.22 Wstaw zestawienie materiałów*

Po kliknięciu ikony  $\Box$  pojawia nam się tabela z wykazem wszystkich elementów zaprojektowanej tablicy rozdzielczej, którą wstawiamy na rysunek za pomocą kliknięcia myszką na ekranie.

Tabela zawiera wykaz wszystkich aparatów, nazw, oznaczeń oraz ilości obiektów wykorzystanych w danym projekcie.

Po podwójnym kliknięciu na tabelę wstawioną na rysunku pojawia nam się okno z własnościami obiektu.

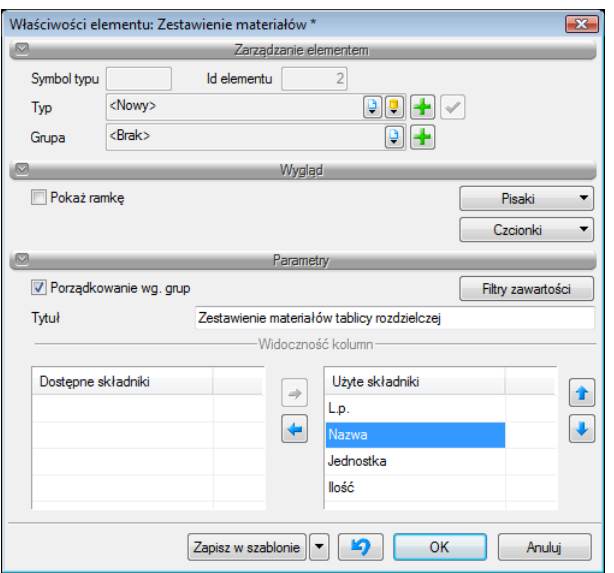

Rys. 28. Okno własności wykazu zestawienia materiałów

W tabeli użytkownik definiuje cechy wizualne tabeli [pisaki, czcionki] oraz jej zawartość, tzn. w komórce "**Użyte składniki**" występują elementy, które chcemy wyświetlić w tabeli (**nazwa, jednostka, ilość**).

**Pisaki –** ustawienia cech wizualnych obiektu, takich jak rodzaj linii obrysu obiektu oraz jego kolor.

<span id="page-56-0"></span>**Czcionki –** służą głównie do ustawień opisu obiektu (kolor czcionki, rodzaj i wielkość)

#### *4.2.23 Generowanie zestawień*

*ArCADia-Tablice Rozdzielcze* pozwala na generowanie zestawień materiałów użytych w projekcie. Program zapisuje zestawienie w formacie RTF, który można otworzyć dowolnym programem Word i OpenOffice.

Po wciśnięciu ikony **z paska pojawia się okno Zapisz raport/zestawienie. Okno to służy do wyboru** lokalizacji zapisu wygenerowanych zestawień na twardym dysku. W celu podglądu zapisanego pliku trzeba odnaleźć ścieżkę i otworzyć poprzez dwuklik.

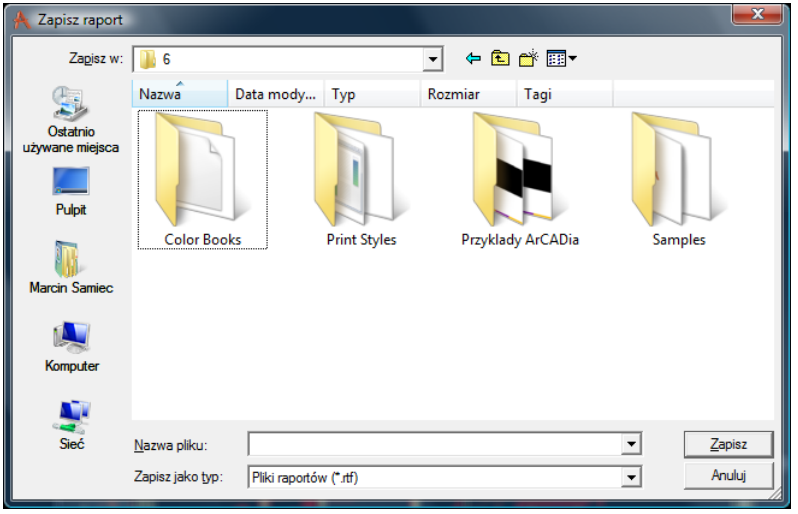

Rys. 29. Okno zapisu raportu/zestawienia